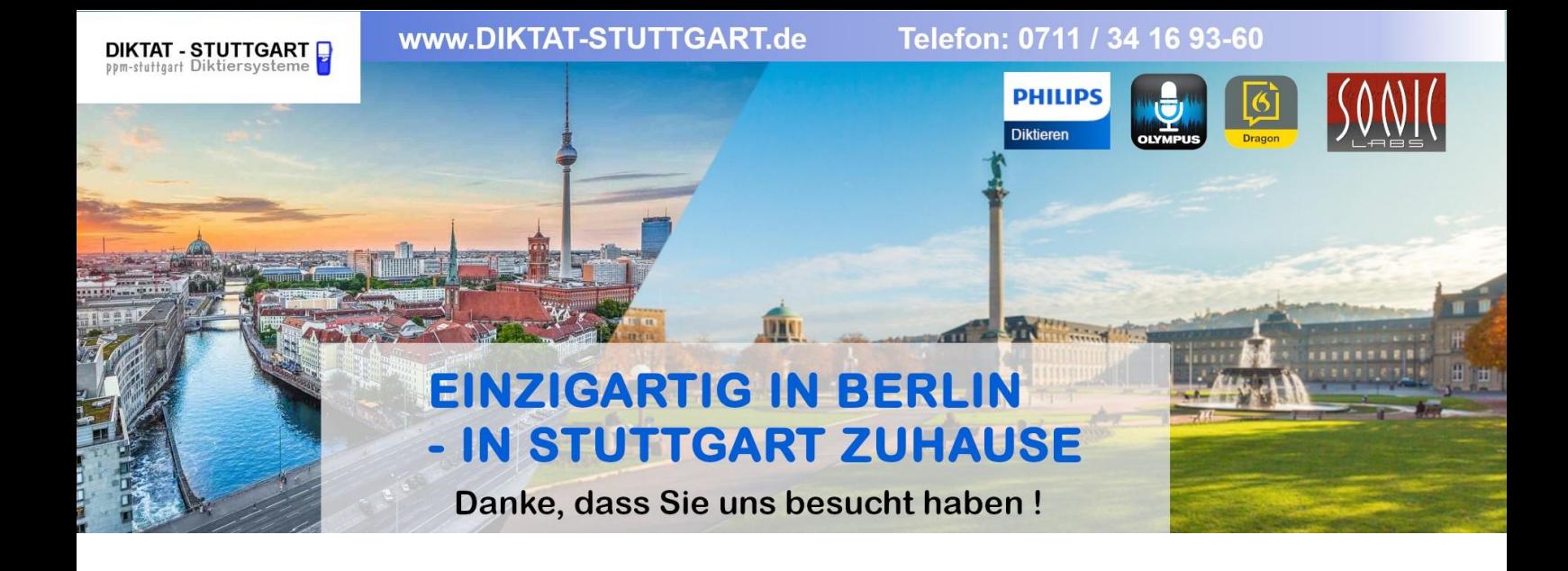

Dieses Dokument wurde heruntergeladen bei [www.DIKTAT-STUTTGART.de](http://www.diktat-stuttgart.de/)

Für die Richtigkeit der im Dokument angegebenen Daten, haftet ausschließlich der angegebene Hersteller.

Gerne dürfen Sie uns jederzeit wieder besuchen oder bei Fragen auch telefonisch kontaktieren.

Mit freundlichen Grüßen Ihr Team von **DIKTAT-STUTTGART** ppm-stuttgart • Diktiersysteme Friedrichstraße 18 – 22, 70736 Fellbach

Tel.: 0711 / 34 16 93- 60 Fax: 0711 / 34 16 93- 66 e-mail: [ppm@ppm-stuttgart.de](mailto:ppm@ppm-stuttgart.de)

## **Sie haben Fragen?**

Sprechen Sie uns einfach an. Wir stehen Ihnen jederzeit gerne zur Verfügung.

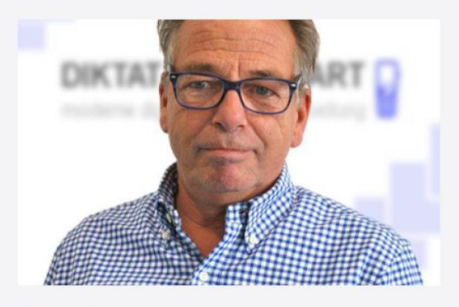

**Büro Stuttgart Andreas Ester** GF & Kundenbetreuung Telefon 0711 - 34 16 93 60

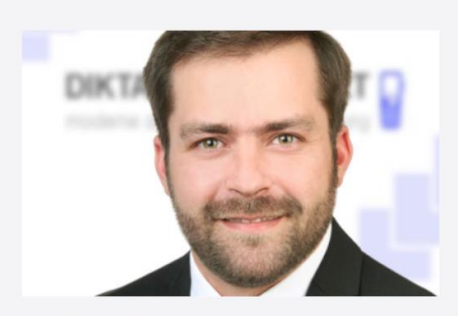

**Büro Berlin Alexander Schnell** Key-Account Manager Diktierlösungen Telefon 0711 - 34 16 93 63

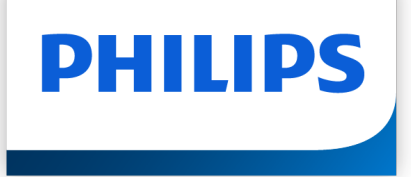

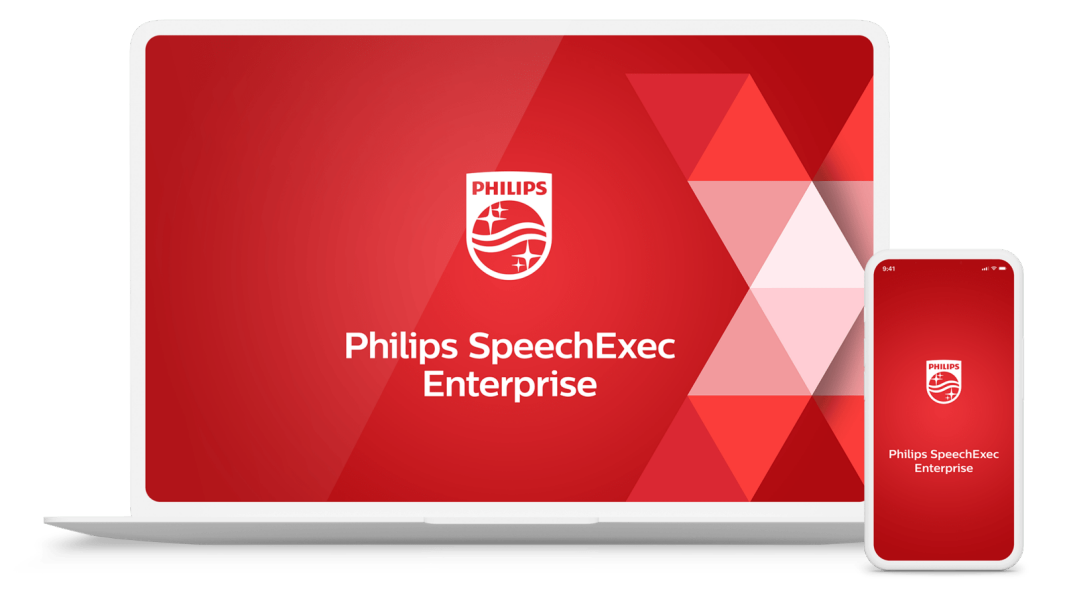

# SpeechExec Enterprise Dictate

Benutzerhandbuch

## Inhaltsverzeichnis

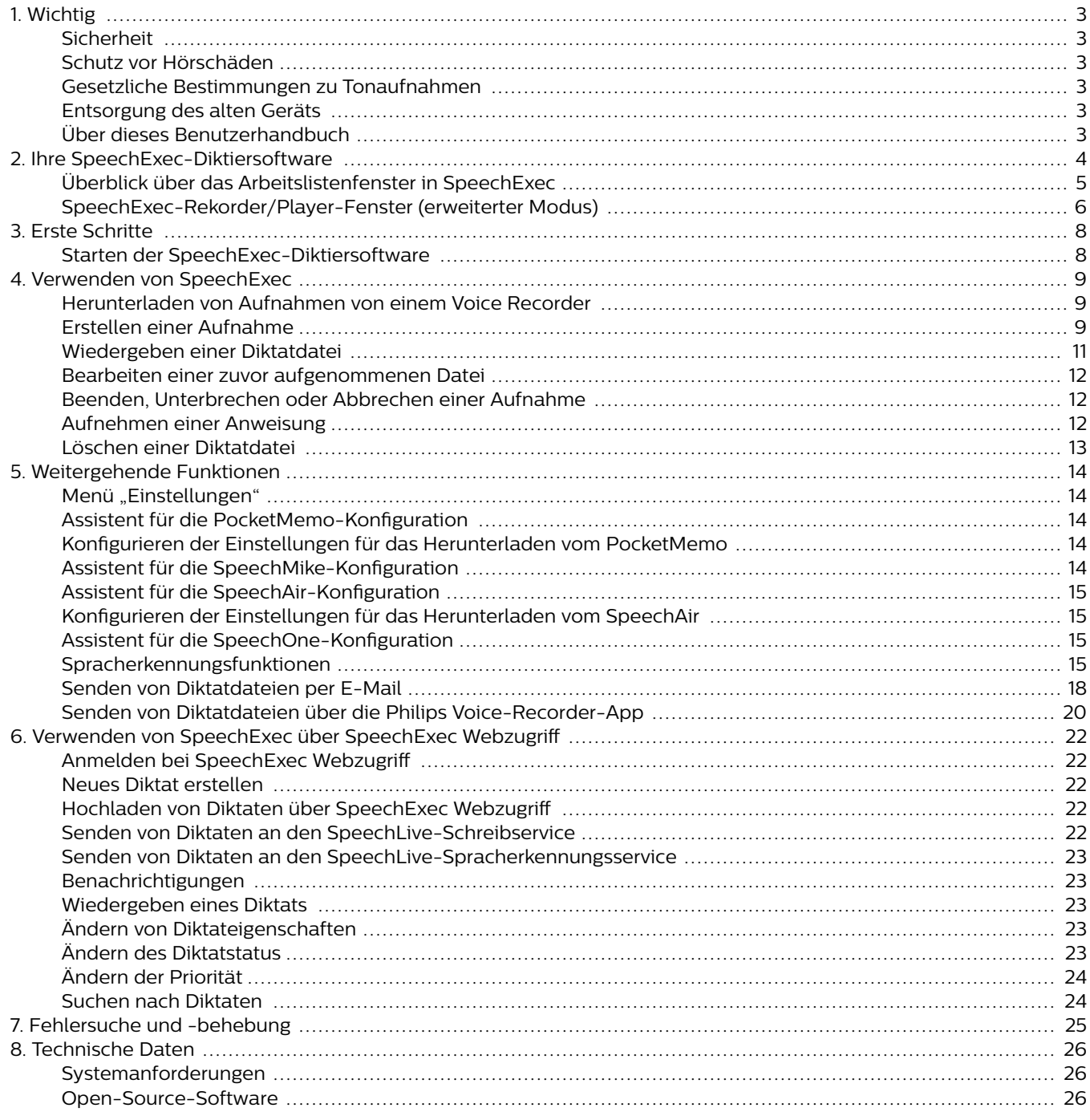

## <span id="page-3-0"></span>**1. Wichtig**

In diesem Handbuch werden die grundlegende Installation der SpeechExec-Software sowie deren Verwendung mit den Diktierprodukten SpeechMike, PocketMemo und SpeechAir beschrieben.

Bitte beachten Sie, dass nicht alle in diesem Handbuch erwähnten Geräte im Lieferumfang enthalten sein müssen. Beschreibungen von Geräten und Zubehör dienen lediglich zur Information. Aus ihnen lässt sich kein Anspruch darauf ableiten, dass diese Geräte oder Zubehörprodukte im Lieferumfang enthalten sind.

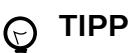

Weitere Informationen zur Verwendung von SpeechExec finden Sie durch Verwendung der Hilfefunktion (durch Drücken von F1 auf der Tastatur).

Philips behält sich das Recht vor, Produkte jederzeit zu ändern, ohne die Verpflichtung, frühere Produkte entsprechend anzupassen.

Die Informationen in diesem Handbuch werden für den bestimmungsgemäßen Gebrauch des Systems als angemessen erachtet. Wenn das Produkt oder einzelne Module oder Verfahren für andere als die hier angegebenen Zwecke verwendet werden, ist eine Bestätigung ihrer Zulässigkeit und Eignung einzuholen.

## **Sicherheit**

Sichern Sie Ihre Dateien. Philips haftet nicht für den Verlust von Daten.

### **Schutz vor Hörschäden**

Beachten Sie beim Verwenden eines Kopfhörers Folgendes:

- Stellen Sie die Lautstärke des Geräts nicht zu hoch ein, um Hörschäden zu vermeiden.
- Stellen Sie die Lautstärke nur so hoch ein, dass Sie immer noch hören, was um Sie herum geschieht.
- Seien Sie in potenziellen Gefahrensituationen besonders vorsichtig und setzen Sie den Kopfhörer gegebenenfalls ab.

## **Gesetzliche Bestimmungen zu Tonaufnahmen**

- Die Verwendung der Aufnahmefunktion von Diktiergeräten unterliegt den gesetzlichen Bestimmungen Ihres Landes. Beim Aufnehmen von Gesprächen oder Vorträgen sollten Sie außerdem die Privatsphäre und Persönlichkeitsrechte von Dritten beachten.
- Wenn Sie Telefongespräche aufnehmen möchten, prüfen Sie erst, ob dies in Ihrem Land rechtlich zulässig ist. In einigen Ländern sind Sie möglicherweise rechtlich dazu verpflichtet, den Gesprächspartner am Telefon zu informieren, dass Sie das Gespräch aufzeichnen.

## **Entsorgung des alten Geräts**

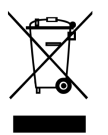

Wenn ein Gerät mit dem Symbol der durchgestrichenen Abfalltonne auf Rädern versehen ist, bedeutet dies, dass das Gerät unter die Bestimmungen der Richtlinie 2011/65/ EU fällt. Bitte informieren Sie sich über das für Ihren Standort geltende System zur getrennten Entsorgung elektrischer und elektronischer Produkte. Halten Sie sich an die jeweils geltenden gesetzlichen Vorschriften und entsorgen Sie Altgeräte nicht über den normalen Hausmüll. Eine ordnungsgemäße Entsorgung von Altgeräten hilft, mögliche negative Auswirkungen auf die Umwelt und die Gesundheit zu vermeiden.

## **Über dieses Benutzerhandbuch**

Auf den folgenden Seiten erhalten Sie einen Überblick über die Software. In den sich daran anschließenden Kapiteln dieses Benutzerhandbuchs finden Sie ausführliche Beschreibungen. Lesen Sie sich die Anweisungen bitte sorgfältig durch.

## **ANMERKUNG**

Mit diesem Symbol werden Informationen gekennzeichnet, die Sie beachten sollten, wenn Sie die Software nutzen.

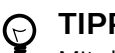

#### **TIPP**

Mit diesem Symbol werden Informationen gekennzeichnet, die Ihnen dabei helfen, die Software effizienter oder einfacher zu nutzen.

### **ACHTUNG**

Mit diesem Symbol werden Warnungen gekennzeichnet, die Sie beachten sollten, um das Gerät vor Beschädigung oder Datenverlust zu schützen. Ein unsachgemäßer Umgang mit dem Gerät kann zu Schäden führen.

## <span id="page-4-0"></span>**2. Ihre SpeechExec-Diktiersoftware**

Vielen Dank für Ihren Kauf und herzlich willkommen bei Philips!

Auf der folgenden Website finden Sie im Rahmen des von Philips angebotenen Services umfassende Informationen in Form von Benutzerhandbüchern, Softwaredownloads, Garantieinformationen und vielem mehr: [www.phi](http://www.philips.com/dictation)[lips.com/dictation](http://www.philips.com/dictation).

## <span id="page-5-0"></span>**Überblick über das Arbeitslistenfenster in SpeechExec**

In der Arbeitsliste können Sie die Diktatdateiliste verwalten, Diktateigenschaften festlegen und verschiedene Einstellungen ändern.

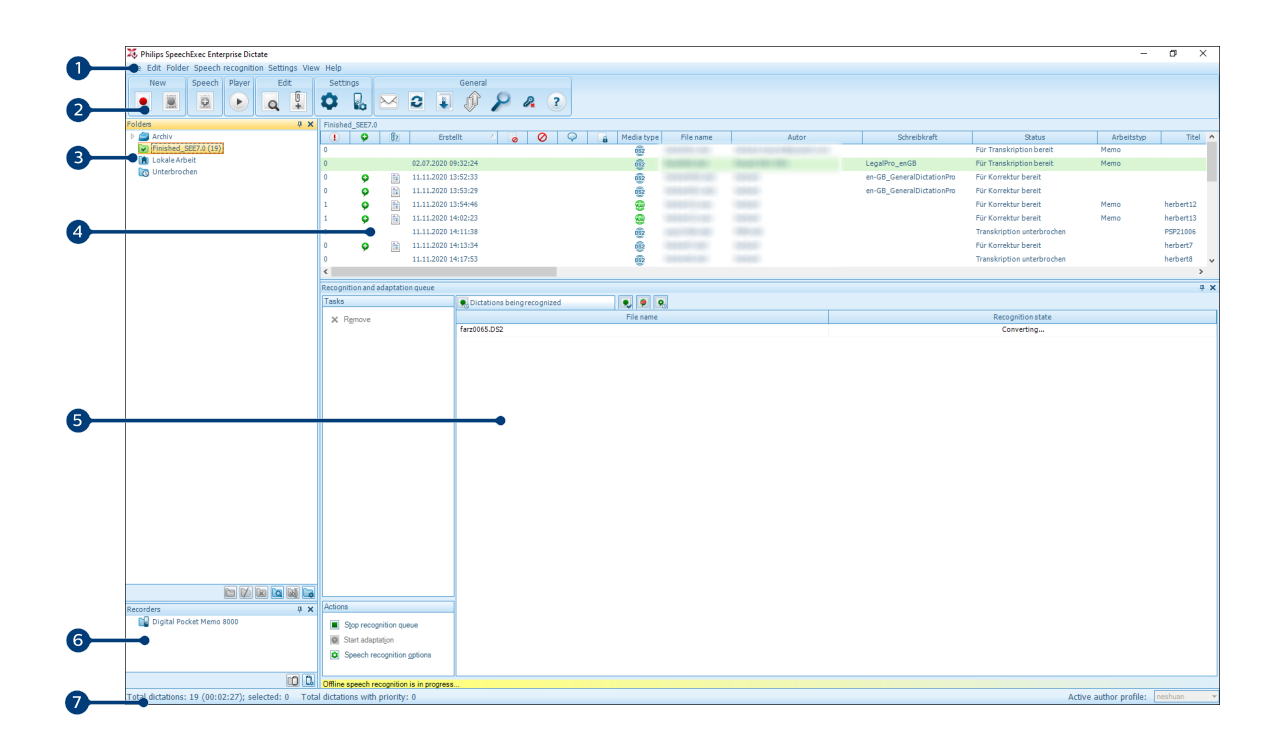

- 1. In der oben über die Breite verlaufenden Menüleiste sind Befehle in Menüs organisiert.
- 2. Die Symbolleiste enthält Symbole für Funktionen zum Erstellen, Wiedergeben und Bearbeiten von Diktatdateien. Dabei werden zusammengehörige Funktionssymbole jeweils zu einer Gruppe zusammengefasst.
	- **Neue Diktatdatei erstellen**
	- Neue Diktatdatei für Spracherkennung erstellen
	- **2** Zur Spracherkennungswarteschlange hinzufügen
	- Ausgewählte Diktatdatei im SpeechExec Player-Fenster öffnen
	- Wiedergabe der ausgewählten Diktatdatei starten/stoppen
	- Diktateigenschaften einer Datei anzeigen
	- **Dokument anhängen**
	- **C** Fenster "Allgemeine Einstellungen" öffnen
	- Fenster mit den Einstellungen für einen angeschlossenen Philips SpeechAir-Recorder öffnen
	- **B** Fenster mit den Einstellungen für einen angeschlossenen Philips PocketMemo-Recorder anzeigen
	- Fenster mit den Einstellungen für ein angeschlossenes Philips SpeechMike-Mikrofon öffnen
	- $\Omega$  Fenster mit den Einstellungen für ein angeschlossenes Philips SpeechOne Diktier-Headset öffnen
	- $\boxtimes$  Neue E-Mail-Nachricht mit der ausgewählten Diktatdatei als Anhang erstellen
	- In der Arbeitsliste angezeigte Informationen aktualisieren
	- Download von einem angeschlossenen Philips PocketMemo-Recorder auf einen Computer starten
	- E-Mails mit Diktaten über ein verbundenes E-Mail-System senden
	- Nach Einträgen in der Diktatliste suchen
	- <sup>2</sup> Programmhilfe öffnen

## <span id="page-6-0"></span>**ANMERKUNG**

Um die Symbolleiste anzupassen, klicken Sie in der Menüleiste auf **Einstellungen > Allgemeine Einstellungen** und wählen Sie **Arbeitsliste > Werkzeugleiste**. Wählen Sie in der linken Spalte das Symbol aus, das Sie hinzufügen möchten, und klicken Sie auf **Element hinzufügen**.

- 3. In der Ordnerliste wird die Ordnerstruktur angezeigt. Die Struktur hängt von den persönlichen bzw. vorkonfigurierten Einstellungen ab. Klicken Sie auf den Pfeil links neben einem Ordner, um die Struktur zu öffnen, sodass Sie die Unterordner sehen.
- 4. In der Diktatdateiliste werden Informationen zu den Diktatdateien im ausgewählten Ordner angezeigt. In den einzelnen Spalten werden die Eigenschaften der Diktatdateien aufgeführt. Sie können den Fokus zwischen Baumstruktur und Diktatliste verschieben, indem Sie in das betreffende Fenster klicken.
- 5. Im Bereich Erkennungs- und Adaptionswarteschlange werden Informationen zu den Diktatdateien angezeigt, die zur Offline-Spracherkennung gesendet wurden.
- 6. Anzeige der Geräte: Der Bereich zur Anzeige der Geräte wird angezeigt, wenn ein PocketMemo oder SpeechAir angeschlossen ist. Über diesen Bereich können Sie die auf dem PocketMemo oder SpeechAir gespeicherten Diktatdateien ansehen und wiedergeben sowie die Einstellungen des angeschlossenen Geräts konfigurieren.
- 7. In der Statusleiste unten im Fenster werden Informationen zur Diktatverwaltung angezeigt, z. B. die Anzahl der Diktatdateien im ausgewählten Ordner, die Anzahl der Diktatdateien mit Priorität sowie der Name des derzeitigen Benutzers.
	- Aktives Autorprofil: Wählen Sie in der Dropdown-Liste das Autorprofil aus.

## **SpeechExec-Rekorder/Player-Fenster**

#### **(erweiterter Modus)**

Mit dem Rekorder/Player-Modul können Benutzer Audiodateien aufnehmen und wiedergeben.

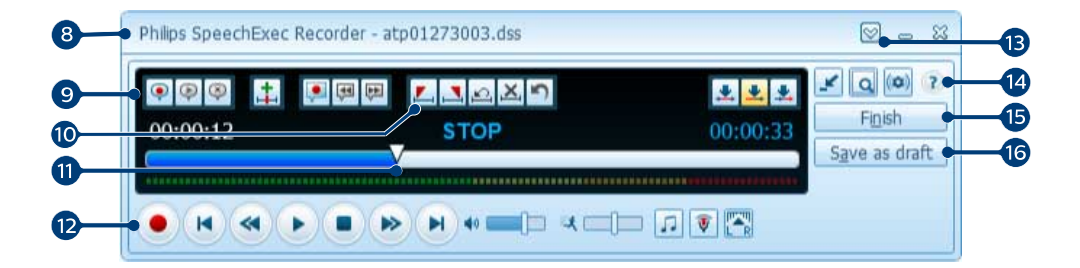

- 8. In der Titelleiste wird der Dateiname angezeigt.
- 9. Anweisungen sind aufgezeichnete Kommentare des Autors, die an die betreffende Schreibkraft gerichtet sind.
	- Spezielle Anweisung aufnehmen
	- ◆ Spezielle Anweisung wiedergeben
	- Spezielle Anweisung löschen
	- $\pm$  Indexmarkierung einfügen
	- $\bullet$  Gesprochene Anweisung aufnehmen
	- Zur vorhergehenden gesprochenen Anweisung springen
	- **Zur nächsten gesprochenen Anweisung springen**
- 10. Steuerungs- und Positionsschaltflächen:
	- $\mathbb{L}$  Anfang eines zu löschenden Abschnitts markieren
	- $\mathbb{L}$  Ende eines zu löschenden Abschnitts markieren
	- $\mathbf{E}$  Löschmarkierungen entfernen
	- $\mathbf{X}$  Markierten Abschnitt löschen
	- **h** Letzten Löschvorgang rückgängig machen
- Wechseln zwischen den Modi **Einfügen**, **Überschreiben** und **Anhängen**.
- 11. Positionsschieberegler: Zeigt während der Aufnahme oder Wiedergabe einer Audiodatei Informationen wie Dateilänge und aktuelle Position in der Datei an. Die Länge der Aufnahme wird über dem Schieberegler im Format HH:MM:SS (Stunden:Minuten:Sekunden) dargestellt.
- 12. Audioleiste:
	- Aufnahme starten/stoppen
	- Wiedergabe starten/unterbrechen
	- Aktuelle Aktion (Aufnehmen, Wiedergeben) stoppen
	- **D** Zum Anfang des Diktats springen
	- Schneller Rücklauf
	- Schneller Vorlauf
	- **D** Zum Ende des Diktats springen
	- Wiedergabelautstärke einstellen
	- **球 Wiedergabegeschwindigkeit einstellen**
	- Wiedergabeton einstellen
	- Aufnahmelautstärke einstellen
	- Wiedergabebalance einstellen
- 13. Menüleiste anzeigen/ausblenden
- 14. Player-Fenster zwischen kompaktem und erweitertem Modus umschalten
	- **Fenster mit Diktateigenschaften anzeigen**
	- Fenster mit Audioeinstellungen anzeigen
	- Programmhilfe öffnen
- 15. <sup>V</sup> Fertig stellen: Schließt die Diktatdatei und markiert sie als fertig gestellt. Die Diktatdatei wird in den Ordner Fertig **gestellt** verschoben.
- 16. <sup>©</sup> Als Entwurf speichern: Schließt die Diktatdatei und markiert sie als unterbrochen, d. h. als Datei, an der vorübergehend nicht gearbeitet wird, die aber zu einem späteren Zeitpunkt fertig gestellt werden soll.

## <span id="page-8-0"></span>**3. Erste Schritte**

## **Starten der SpeechExec-Diktiersoft-**

#### **ware**

Wenn unter **Einstellungen > Allgemeine Einstellungen > Arbeitsliste > Start**, die Option zum automatischen Starten von SpeechExec ausgewählt wurde, öffnet sich das Programm automatisch, nachdem Ihr Computer gestartet wurde.

Zum manuellen Starten des Programms öffnen Sie das Windows-Startmenü und klicken Sie auf **Philips SpeechExec Enterprise**.

#### **Erstellen eines SpeechExec-Benutzerprofils**

Bei der ersten Verwendung von SpeechExec werden Sie von einem Assistenten Schritt für Schritt durch den Konfigurationsprozess zur Erstellung eines neuen Benutzerprofils und zur Konfiguration Ihrer ersten Basiseinstellungen geführt.

Führen Sie die folgenden Aufgaben aus, indem Sie die entsprechenden Anweisungen auf dem Bildschirm befolgen:

- Eingeben eines Autornamens, anhand dessen identifiziert werden kann, von wem das jeweilige Diktat stammt
- Definieren des Namens und (Netzwerk-)Pfades, unter dem Ihre fertig gestellten Diktate gespeichert werden sollen
- Festlegen des Standard-Arbeitstyps ("Notiz", "Brief", "Bericht", "Protokoll" oder "Zusammenfassung") neu erstellter Diktate
- Starten eines weiteren Assistenten, um ein PocketMemo oder SpeechAir zu konfigurieren.

#### Neustarten des Benutzerassistenten

Sie können den Benutzerassistenten jederzeit neu starten, um ihn erneut zu verwenden.

- 1. Gehen Sie zu **Einstellungen > Allgemeine Einstellungen > Arbeitsliste > Start**.
- 2. Markieren Sie das Kästchen neben **Assistent für neue Benutzer starten**.
- 3. Klicken Sie auf **Übernehmen** und dann auf **OK**. ← Wenn Sie SpeechExec das nächste Mal starten, wird der Benutzerassistent automatisch geöffnet.

### **ANMERKUNG**

- Wenn Sie die Spracherkennungsfunktionen von SpeechExec verwenden möchten und in Dragon NaturallySpeaking bereits ein Benutzerprofil erstellt haben, verwenden Sie den mit diesem Benutzerprofil verknüpften Namen auch als Ihren SpeechExec-Autornamen. Weitere Informationen dazu finden Sie unter [Spracherkennungsfunktionen \[15\].](#page-15-0)
- Die Einstellungen können später über das Menü "Einstellungen" geändert werden. Weitere Informationen dazu finden Sie unter [Menü](#page-14-0) ["Einstellungen" \[14\]](#page-14-0).

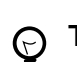

#### **TIPP**

Wenn Sie in einem Netzwerk arbeiten, wählen Sie für die Speicherung fertig gestellter Diktate einen Ordner auf einem Netzlaufwerk aus. Schreibkräfte können dann auf diesen Ordner zugreifen und ihre "Bereit"-Ordner Ihrem Fertig gestellt-Ordner.

#### **Hinzufügen oder Ändern eines Benutzerprofils**

- 1. Gehen Sie zu **Einstellungen > Allgemeine Einstellungen > Regeln > Autorprofile**.
- 2. Wenn Sie ein Benutzerprofil hinzufügen möchten, klicken Sie auf **Hinzufügen...**, und legen Sie die gewünschten Einstellungen fest. Wenn Sie ein vorhandenes Benutzerprofil ändern möchten, klicken Sie in der Liste auf das Profil und klicken Sie dann auf **Ändern...**.
- 3. Klicken Sie auf **Übernehmen** und dann auf **OK**.
- 4. Wählen Sie in der rechten unteren Ecke des SpeechExec-Fensters den gewünschten Autor aus.

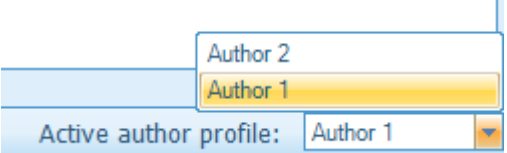

#### **SpeechExec-Hilfe**

Ausführliche Informationen zur Verwendung der SpeechExec-Software finden Sie in der Hilfe. So öffnen Sie die Hilfe:

- Drücken Sie auf der Tastatur die Taste**F1**.
- Klicken Sie in der Symbolleiste in der Arbeitsliste oder im Recorder-Fenster auf das Symbol ?.

## <span id="page-9-0"></span>**4. Verwenden von SpeechExec**

Philips Geräte sind mit SpeechExec kompatibel und können auch zum Steuern des SpeechExec-Programms verwendet werden. Detaillierte Informationen können Sie in der mit dem Gerät gelieferten Dokumentation nachlesen.

### **Herunterladen von Aufnahmen von einem Voice Recorder**

Mit der Philips SpeechExec-Software können Dateien, die mit einem PocketMemo- oder SpeechAir-Voice Recorder aufgenommen wurden, automatisch heruntergeladen, umgewandelt und weitergeleitet werden.

- 1. Nehmen Sie mit dem Voice Recorder ein Diktat auf.
- 2. Starten Sie SpeechExec.
- 3. Schließen Sie den PocketMemo- oder SpeechAir-Recorder über das USB-Kabel oder die USB-Dockingstation an den Computer an.
- 4. Die Diktate werden automatisch vom Recorder auf den Computer heruntergeladen und in den Ordner **Fertig gestellt** der Arbeitsliste verschoben.

#### **TIPP**  $\Theta$

Welche Dateien nach dem Anschließen eines Recorders auf welche Art und Weise heruntergeladen werden, kann im SpeechExec-Menü "Einstellungen" oder mit dem Konfigurationsassistenten konfiguriert werden.

Weitere Informationen dazu finden Sie unter [Konfigurieren der Einstellungen für das](#page-14-0) [Herunterladen vom PocketMemo \[14\]](#page-14-0) bzw. unter [Konfigurieren der Einstellungen für das](#page-15-0) [Herunterladen vom SpeechAir \[15\].](#page-15-0)

## **ANMERKUNG**

Wenn der Recorder zum ersten Mal an den Computer angeschlossen wird, erkennt Windows ein neues Gerät und installiert automatisch die erforderlichen Treiber. Nach Abschluss der Installation werden Sie gegebenenfalls von Windows aufgefordert, den Computer neu zu starten.

### **Erstellen einer Aufnahme**

Beim Aufnehmen kann SpeechExec über ein Philips SpeechMike-Diktiermikrofon, einen Philips PocketMemo-Voice Recorder oder durch Klicken auf die Symbole in der Symbolleiste gesteuert werden.

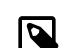

### **ANMERKUNG**

- Die besten Ergebnisse erzielen Sie, wenn Sie deutlich sprechen und das Mikrofon in einem Abstand von ca. 10 bis 15 cm von Ihrem Mund halten.
- Standardmäßig ist das SpeechExec-Fenster nicht im Hintergrund zu sehen, während das Rekorder-Fenster geöffnet ist. Sie können die Sichtbarkeit des SpeechExec-Fensters aber unter **Einstellungen > Allgemeine Einstellungen > Arbeitsliste > Sichtbarkeit**.

**TIPP**  $\odot$ 

Zum Einstellen der Aufnahmelautstärke klicken Sie im Recorder-Fenster auf das Symbol  $\hat{\bullet}$ .

#### **Erstellen einer Aufnahme mit SpeechMike**

SpeechMike mit Drucktasten:

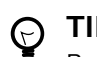

**TIPP**

Bei der "Push-To-Dictate"-Aufnahmemethode beginnt die Aufnahme sofort, wenn Sie auf dem SpeechMike die Aufnahmetaste · drücken. Sobald Sie die Aufnahmetaste · loslassen, wird die Aufnahme beendet. "Push-To-Dictate" kann im SpeechExec-Rekorder-Fenster im Menü **Einstellungen** (untere **Audioeinstellungen > Aufnahme**).

- 1. Starten Sie SpeechExec.
- 2. Vergewissern Sie sich, dass die Dockingstation des SpeechMike an Ihren Computer angeschlossen ist.
- 3. Wenn Sie die Aufnahme starten möchten, drücken Sie auf dem SpeechMike die Aufnahmetaste .
	- Das Recorder-Fenster wird angezeigt.
	- Die Aufnahmeleuchte leuchtet während der Aufnahme rot (im Überschreibund im Anhängemodus) oder grün (im Einfügemodus).
- 4. Wenn Sie eine Pause einlegen oder die Aufnahme beenden möchten, drücken Sie die Aufnahmetaste . Sobald Sie mit der Aufnahme fortfahren möchten, drücken Sie erneut die Aufnahmetaste .
- 5. Soll die Aufnahme als fertig gestellt markiert werden, drücken Sie die Taste • EOL/• • PRIO. Wenn Sie der Aufnahme Priorität zuweisen möchten, drücken Sie die Taste • EOL/• • PRIO zweimal.

**→** Die Aufnahme wird in den Ordner Fertig **gestellt** verschoben.

← Das Recorder-Fenster schließt sich und das Arbeitslisten-Fenster wird angezeigt.

## **ANMERKUNG**

Wenn Sie eine völlig neue Installation von SpeechExec Enterprise 7 verwenden, ist der Modus "Aufnahmepause" standardmäßig deaktiviert. Wenn Sie von einer älteren SpeechExec-Version auf Version 7 aktualisiert haben und den Modus "Aufnahmepause" nicht nutzen möchten, müssen Sie ihn selbst deaktivieren.

Sie können den Modus "Aufnahmepause" unter **Einstellungen > Allgemeine Einstellungen > Rekorder/Player > Aufnahme > Aufnahme-Optionen** deaktivieren.

#### SpeechMike mit Schiebeschalter (Aufnahme, Stopp, Wiedergabe, Rücklauf):

- 1. Starten Sie SpeechExec.
- 2. Vergewissern Sie sich, dass die Dockingstation des SpeechMike an Ihren Computer angeschlossen ist.
- 3. Wenn Sie mit dem Aufnehmen beginnen möchten, schieben Sie den Schiebeschalter des SpeechMike in die Position REC.
	- Das Recorder-Fenster wird angezeigt.
	- Die Aufnahmeleuchte leuchtet während der Aufnahme rot (im Überschreibund im Anhängemodus) oder grün (im Einfügemodus).
- 4. Wenn Sie eine Pause einlegen möchten, schieben Sie den Schiebeschalter in die Position STOP. Sobald Sie mit der Aufnahme fortfahren möchten, schieben Sie den Schiebeschalter wieder zurück in die Position REC.
- 5. Wenn Sie die Aufnahme beenden möchten, schieben Sie den Schiebeschalter in die Position STOP.
- 6. Soll die Aufnahme als fertig gestellt markiert werden, drücken Sie die Taste • EOL/• • PRIO. Wenn Sie der Aufnahme Priorität zuweisen möchten, drücken Sie die Taste • EOL/• • PRIO zweimal.

**→** Die Aufnahme wird in den Ordner Fertig **gestellt** verschoben.

← Das Recorder-Fenster schließt sich und das Arbeitslisten-Fenster wird angezeigt.

#### SpeechMike mit Schiebeschalter (Vorlauf, Wiedergabe, Stopp, Rücklauf):

- 1. Starten Sie SpeechExec.
- 2. Vergewissern Sie sich, dass die Dockingstation des SpeechMike an Ihren Computer angeschlossen ist.
- 3. Drücken Sie auf dem SpeechMike die Aufnahmetaste .
	- Das Recorder-Fenster wird angezeigt.
	- Die Aufnahmeleuchte leuchtet während der Aufnahme rot (im Überschreibund im Anhängemodus) oder grün (im Einfügemodus).
- 4. Wenn Sie eine Pause einlegen oder die Aufnahme beenden möchten, drücken Sie die Aufnahmetaste .

Sobald Sie mit der Aufnahme fortfahren möchten, drücken Sie erneut die Aufnahmetaste .

5. Soll die Aufnahme als fertig gestellt markiert werden, drücken Sie die Taste • EOL/• • PRIO. Wenn Sie der Aufnahme Priorität zuweisen möchten, drücken Sie die Taste • EOL/• • PRIO zweimal.

**→** Die Aufnahme wird in den Ordner Fertig **gestellt** verschoben.

← Das Recorder-Fenster schließt sich und das Arbeitslisten-Fenster wird angezeigt.

## **ANMERKUNG**

Wenn Sie eine völlig neue Installation von SpeechExec Enterprise 7 verwenden, ist der Modus "Aufnahmepause" standardmäßig deaktiviert. Wenn Sie von einer älteren SpeechExec-Version auf Version 7 aktualisiert haben und den Modus "Aufnahmepause" nicht nutzen möchten, müssen Sie ihn selbst deaktivieren.

Sie können den Modus "Aufnahmepause" unter **Einstellungen > Allgemeine Einstellungen > Rekorder/Player > Aufnahme > Aufnahme-Optionen** deaktivieren.

#### **Erstellen einer Aufnahme mit PocketMemo**

PocketMemo mit Schiebeschalter (Aufnahme, Stopp, Wiedergabe, Rücklauf):

- 1. Starten Sie SpeechExec.
- 2. Schließen Sie das PocketMemo über ein USB-Kabel an einen Computer an.
- 3. Wenn Sie mit der Aufnahme beginnen möchten, schieben Sie den Schiebeschalter des PocketMemo in die Position "Aufnahme".
	- Das Recorder-Fenster wird angezeigt.
	- Die Aufnahmeleuchte leuchtet während der Aufnahme rot (im Überschreibund im Anhängemodus) oder grün (im Einfügemodus).
- 4. Wenn Sie eine Pause einlegen oder die Aufnahme beenden möchten, schieben Sie den Schiebeschalter in die Position "Stopp". Sobald Sie mit der Aufnahme fortfahren möchten, schieben Sie den Schiebeschalter wieder zurück in die Position "Aufnahme".
- 5. Soll die Aufnahme als fertig gestellt markiert werden, drücken Sie die Funktionstaste an der rechten Seite des Recorders.

Wenn Sie der Aufnahme Priorität zuweisen möchten, drücken Sie die Funktionstaste an der rechten Seite des Recorders zweimal.

← Die Aufnahme wird zu SpeechExec hochgeladen und in den Ordner **Fertig gestellt** der Arbeitsliste verschoben.

#### PocketMemo mit Schiebeschalter (Vorlauf, Wiedergabe, Stopp, Rücklauf):

1. Starten Sie SpeechExec.

- <span id="page-11-0"></span>2. Schließen Sie das PocketMemo über ein USB-Kabel an einen Computer an.
- 3. Drücken Sie im Stoppmodus die Funktionstaste an der rechten Seite des Recorders.
	- Das Gerät befindet sich im Modus "Aufnahmepause".
	- Das Recorder-Fenster wird angezeigt.
	- Die Aufnahmeleuchte leuchtet während der Aufnahme rot (im Überschreibund im Anhängemodus) oder grün (im Einfügemodus).
- 4. Um mit der Aufnahme zu beginnen, schieben Sie den Schiebeschalter in die Position "Wiedergabe".
- 5. Wenn Sie eine Pause einlegen oder die Aufnahme beenden möchten, schieben Sie den Schiebeschalter in die Position "Stopp". Sobald Sie mit der Aufnahme fortfahren möchten, schieben Sie den Schiebeschalter wieder zurück in die Position "Wiedergabe".
- 6. Soll die Aufnahme als fertig gestellt markiert werden, drücken Sie die Funktionstaste an der linken Seite des Recorders.

Wenn Sie der Aufnahme Priorität zuweisen möchten, drücken Sie die Funktionstaste an der rechten Seite des Recorders zweimal.

→ Die Aufnahme wird zu SpeechExec hochgeladen und in den Ordner **Fertig gestellt** der Arbeitsliste verschoben.

#### **Erstellen einer Aufnahme mit SpeechAir**

- 1. Öffnen Sie die Voice-Recorder-App auf dem SpeechAir.
- 2. Um mit der Aufnahme zu beginnen, vergewissern Sie sich, dass der Aufnahmebildschirm zu sehen ist, und schieben Sie den Schiebeschalter in die Aufnahmeposition **0**

← Während der Aufnahme leuchtet die Aufnahme-LED im Einfügemodus grün und im Überschreib- oder Anhängemodus rot.

- 3. Wenn Sie eine Pause einlegen oder die Aufnahme beenden möchten, schieben Sie den Schiebeschalter in die Position "Stopp" . Sobald Sie mit der Aufnahme fortfahren möchten, schieben Sie den Schiebeschalter wieder zurück in die Position "Aufnahme" **O**
- 4. Wenn Sie die Aufnahme zu SpeechExec hochladen möchten, schließen Sie das SpeechAir über ein USB-Kabel oder die angeschlossene Dockingstation an den Computer an.

← Die Aufnahme wird zu SpeechExec hochgeladen und in den Ordner **Fertig gestellt** der Arbeitsliste verschoben.

#### **Erstellen einer Aufnahme mit SpeechOne**

- 1. Starten Sie SpeechExec.
- 2. Vergewissern Sie sich, dass die Dockingstation des SpeechOne an Ihren Computer angeschlossen ist.
- 3. Wenn Sie mit dem Aufnehmen beginnen möchten, drücken Sie auf der Dockingstation einmal die Aufnahmetaste oder am Headset einmal die Headset-Taste/Lautstärkereglertaste.
- 4. Soll das Aufnehmen beendet werden, drücken Sie erneut die Aufnahmetaste an der Dockingstation oder die Headset-Taste/Lautstärkereglertaste am Headset.

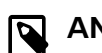

## **ANMERKUNG**

Wenn Sie während des Aufnehmens einen Skype-Anruf annehmen, müssen Sie nach dem Beenden des Anrufs erneut die Aufnahmetaste oder die Headset-Taste/Lautstärkereglertaste drücken, um das Aufnehmen fortzusetzen.

#### Erstellen einer Aufnahme mit SpeechOne und Fernbedienung

Die Fernbedienung des SpeechOne-Headsets ähnelt in ihrem Aufbau dem Tastenfeld des SpeechMike mit Tastensteuerung und kann auch genauso verwendet werden. Setzen Sie einfach das SpeechOne-Headset auf und starten und steuern Sie Ihre Aufnahme mit der Fernbedienung. Weitere Informationen dazu finden Sie unter [Erstellen einer](#page-9-0) [Aufnahme mit SpeechMike \[9\].](#page-9-0)

### **Wiedergeben einer Diktatdatei**

Über das SpeechMike, das PocketMemo und die Symbole in der Symbolleiste des Recorder-Fensters oder des Arbeitslistenfensters können verschiedene Wiedergabefunktionen gesteuert werden.

#### **Wiedergabe mit dem SpeechMike oder dem PocketMemo**

#### SpeechMike mit Drucktasten:

- 1. Wenn Sie eine Aufnahme öffnen möchten, doppelklicken Sie in der Arbeitsliste auf die Diktatdatei. ← Die Diktatdatei wird im Rekorder-Fenster geöffnet.
- 2. Wenn Sie die Aufnahme zurückspulen möchten, drücken Sie die Taste « auf dem SpeechMike und halten Sie sie gedrückt. Lassen Sie die Taste « los, sobald die gewünschte Stelle erreicht ist.
- 3. Wenn Sie die Aufnahme vorspulen möchten, drücken Sie die Taste W auf dem SpeechMike und halten Sie sie gedrückt. Lassen Sie die Taste » los, sobald die gewünschte Stelle erreicht ist.
- 4. Wenn Sie die Wiedergabe starten möchten, drücken Sie die Taste > II auf dem SpeechMike. Durch erneutes Drücken der Taste II wird die Wiedergabe gestoppt.

SpeechMike oder PocketMemo mit Schiebeschalter (Aufnahme, Stopp, Wiedergabe, Rücklauf):

- 1. Wenn Sie eine Aufnahme öffnen möchten, doppelklicken Sie in der Arbeitsliste auf die Diktatdatei. ← Die Diktatdatei wird im Rekorder-Fenster geöffnet.
- 2. SpeechMike oder PocketMemo mit Schiebeschalter (Aufnahme, Stopp, Wiedergabe, Rücklauf):
- 3. Wenn Sie die Aufnahme schnell vorspulen möchten, drücken Sie die Taste "Schneller Vorlauf" auf dem SpeechMike oder die Funktionstaste an der linken Seite des PocketMemo und halten Sie sie gedrückt.
- 4. Wenn Sie die Wiedergabe starten möchten, schieben Sie den Schiebeschalter in die Position "Wiedergabe". Wenn Sie die Wiedergabe beenden möchten, schieben Sie den Schiebeschalter in die Position "Stop".

#### <span id="page-12-0"></span>SpeechMike oder PocketMemo mit Schiebeschalter (Vorlauf, Wiedergabe, Stopp, Rücklauf):

- 1. Wenn Sie eine Aufnahme öffnen möchten, doppelklicken Sie in der Arbeitsliste auf die Diktatdatei. ← Die Diktatdatei wird im Rekorder-Fenster geöffnet
- 2. SpeechMike oder PocketMemo mit Schiebeschalter (Aufnahme, Stopp, Wiedergabe, Rücklauf):
- 3. Wenn Sie die Aufnahme vorspulen möchten, schieben Sie den Schiebeschalter des Recorders in die Position "Schneller Vorlauf".
- 4. Wenn Sie die Wiedergabe starten möchten, schieben Sie den Schiebeschalter in die Position "Wiedergabe". Wenn Sie die Wiedergabe beenden möchten, schieben Sie den Schiebeschalter in die Position "Stop".

#### **Wiedergabe im Rekorder-Fenster**

- 1. Wenn Sie eine Aufnahme öffnen möchten, doppelklicken Sie in der Arbeitsliste auf die Diktatdatei. ← Die Diktatdatei wird im Rekorder-Fenster geöffnet.
- 2. Wenn Sie die Wiedergabe starten möchten, klicken Sie in der Symbolleiste des Players auf das Symbol <sup>.</sup>
- 3. Wenn Sie die Aufnahme zurückspulen möchten, klicken Sie in der Symbolleiste des Players auf das Symbol ... Klicken Sie in der Symbolleiste des Players auf das Symbol <sup>D</sup>, sobald die gewünschte Stelle erreicht ist.
- 4. Wenn Sie die Aufnahme vorspulen möchten, klicken Sie in der Symbolleiste des Players auf das Symbol . Klicken Sie in der Symbolleiste des Players auf das Symbol <sup>0</sup>, sobald die gewünschte Stelle erreicht ist.
- 5. Wenn Sie die Wiedergabe stoppen möchten, klicken Sie in der Symbolleiste des Players auf das Symbol .

#### **Wiedergabe im Arbeitslistenfenster**

Wenn Sie die Wiedergabe einer Diktatdatei starten/stoppen möchten, klicken Sie in der Symbolleiste der Arbeitsliste auf das Symbol <sup>.</sup>.

### **Bearbeiten einer zuvor aufgenommenen Datei**

Eine zuvor aufgenommene Datei kann bearbeitet werden, sofern die Transkription noch nicht begonnen wurde. Sie können eine Datei bearbeiten, indem Sie einen zusätzlichen Aufnahmeteil einfügen, Teile der Aufnahme überschreiben oder einen Aufnahmeteil an das Ende der Datei anhängen.

- 1. Legen Sie vor dem Bearbeiten einer Aufnahme zunächst auf dem Diktiergerät den Bearbeitungsmodus fest ("Einfügen" oder "Überschreiben"). Um zum jeweils anderen Bearbeitungsmodus zu wechseln, drücken Sie auf dem SpeechMike die Taste INS/OVR. Stattdessen können Sie auch in der Symbolleiste im Recorder-Fenster auf das Symbol \* klicken.
- 2. Wenn Sie eine Aufnahme öffnen möchten, doppelklicken Sie in der Arbeitsliste auf die Diktatdatei. ← Die Diktatdatei wird im Rekorder-Fenster geöffnet.
- 3. Gehen Sie per Wiedergabe, Vorlauf oder Rücklauf zu der Stelle, an der etwas eingefügt werden soll.
- 4. Beginnen Sie mit dem Aufnehmen. Weitere Informationen zum Aufnehmen finden Sie unter [Erstellen einer](#page-9-0) [Aufnahme \[9\]](#page-9-0).

### **Beenden, Unterbrechen oder Abbrechen einer Aufnahme**

#### **Markieren einer Aufnahme als fertig gestellt**

Drücken Sie die Taste • EOL/• • PRIO auf dem SpeechMike oder die Funktionstaste an der rechten Seite des Pocket-Memo.

Stattdessen können Sie auch im Recorder-Fenster von SpeechExec auf die Schaltfläche **Fertig gestellt** oder das Symbol *v* klicken.

**→** Die Diktatdatei wird im Ordner **Fertig gestellt** gespeichert. SpeechExec bietet eine Reihe zusätzlicher Optionen für fertig gestellte Diktate, wie z. B. die Möglichkeit, Diktate in ein vordefiniertes Format zu konvertieren, sie per E-Mail zu versenden oder sie in den Ordner **Sicherung** zu kopieren.

#### **Unterbrechen einer Aufnahme**

Markieren Sie eine Aufnahme als unterbrochen, wenn Sie den Aufnahmevorgang vorübergehend unterbrechen und später beenden möchten.

So markieren Sie eine Aufnahme als unterbrochen:

Klicken Sie im Recorder-Fenster auf das Symbol  $\mathbb O$  Als Entwurf speichern.

← Die Diktatdatei wird im Ordner Fertig gestellt gespeichert.

#### **Abbrechen einer Aufnahme**

Wenn Sie die Aufnahme abbrechen möchten, ohne sie zu speichern, klicken Sie im Recorder-Fenster auf das Symbol  $\frac{8}{3}$  Schließen.

### **Aufnehmen einer Anweisung**

Anweisungen sind vom Autor während des Diktats aufgenommene Kommentare, die an die Person gerichtet sind, die das Diktat transkribiert. SpeechExec unterstützt zwei Arten von Anweisungen:

• Gesprochene Anweisungen werden in der Diktataudiodatei an der Position gespeichert, an der die Anweisung tatsächlich aufgenommen wurde.

Beispiele für solche Anweisungen sind Hinweise zur korrekten Schreibweise eines Namens oder technischen Begriffs oder Anweisungen zum Einfügen eines neuen Absatzes.

• Spezielle Anweisungen werden normalerweise zu Beginn eines Diktats aufgenommen und enthalten besondere Informationen zum Diktat. Die speziellen Anweisungen werden in einer eigenen Audiodatei gespeichert. Beispiele für solche Anweisungen sind Hinweise zur Formatierung des Dokuments, die Namen der Personen, die eine Kopie des Dokuments erhalten sollen, oder Lieferanweisungen.

#### **Aufnehmen einer gesprochenen Anweisung**

- 1. Vergewissern Sie sich, dass Sie sich im Aufnahmemodus befinden.
- 2. SpeechExec: Klicken Sie im Recorder-Fenster auf das Symbol .

<span id="page-13-0"></span>SpeechMike mit Schiebeschalter: Drücken Sie die Taste -i- und halten Sie sie gedrückt. SpeechMike mit Drucktasten: Drücken Sie die Taste INS/OVR und halten Sie sie gedrückt.

- 3. Diktieren Sie die Anweisung. → Die Anweisung wird in die Diktatdatei aufgenommen, ohne dass Ihr Diktat dabei überschrieben wird.
- 4. Wenn Sie mit dem Aufnehmen der gesprochenen Anweisung fertig sind, klicken Sie wieder auf das Symbol **P** bzw. lassen Sie die Taste auf dem SpeechMike oder PocketMemo los.

 $\rightarrow$  Die gesprochene Anweisung wird im Positionsschieberegler als weißer Balken dargestellt.

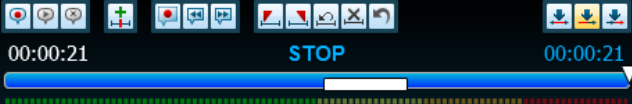

5. Fahren Sie mit der Aufnahme fort, oder beenden Sie sie.

#### **ANMERKUNG**

 $\overline{\mathbf{N}}$ 

Gesprochene Anweisungen können wie jeder andere Teil einer Diktatdatei gelöscht werden: Löschen Sie den Teil der Aufnahme, der eine oder mehrere gesprochene Anweisungen enthält (siehe Löschen einer Diktatdatei [13]). Stattdessen können Sie die gesprochene Anweisung auch durch Überspielen mit einer anderen Aufnahme löschen (siehe [Bearbeiten einer zuvor aufgenom](#page-12-0)[menen Datei \[12\]](#page-12-0)).

#### **Aufnehmen einer speziellen Anweisung**

- 1. Klicken Sie im Recorder-Fenster auf das Symbol  $\bullet$ .
- 2. Diktieren Sie die spezielle Anweisung.  $\rightarrow$  Spezielle Anweisungen werden in einer separaten Audiodatei gespeichert und an das Diktat angehängt.
- 3. Wenn Sie mit dem Aufnehmen der speziellen Anweisung fertig sind, klicken Sie im Recorder-Fenster wieder auf das Symbol  $\bullet$ .
- 4. Zum Wiedergeben der speziellen Anweisung klicken Sie im Recorder-Fenster auf das Symbol  $\mathbb{P}$ .
- 5. Zum Löschen der speziellen Anweisung klicken Sie im Recorder-Fenster auf das Symbol ...

## **Löschen einer Diktatdatei**

#### **Löschen von Teilen einer Diktatdatei**

So löschen Sie nur einen Teil einer Diktatdatei:

- 1. Gehen Sie per Wiedergabe, schnellem Vorlauf oder schnellem Rücklauf zum Beginn des zu löschenden Abschnitts.
- 2. Klicken Sie im Recorder-Fenster auf das Symbol  $\frac{I}{I}$ .
- 3. Gehen Sie zum Ende des zu löschenden Abschnitts.
- 4. Klicken Sie im Recorder-Fenster auf das Symbol  $\frac{1}{2}$ .

← Der Abschnitt wird im Positionsschieberegler mit einem roten Rahmen markiert.

- 5. Wenn Sie den Abschnitt löschen möchten, klicken Sie im Recorder-Fenster auf das Symbol  $\mathbf{X}$ . Wenn Sie die Löschmarkierungen (den roten Rahmen) rückgängig machen möchten, klicken Sie auf das Symbol  $\Omega$ .
- 6. Wenn Sie den letzten Löschvorgang rückgängig machen möchten, klicken Sie auf das Symbol <sup>...</sup>

#### **Vollständiges Löschen einer Diktatdatei**

- 1. Wählen Sie in der Arbeitsliste die zu löschenden Diktatdateien aus. Wenn Sie mehrere Dateien auswählen möchten, drücken Sie die Umschalttaste auf der Tastatur, halten Sie sie gedrückt und klicken Sie auf die auszuwählenden Dateien.
- 2. Klicken Sie in der Menüleiste auf **Bearbeiten > Löschen**, oder drücken Sie die Entf-Taste auf der Tastatur, um die ausgewählten Diktatdateien zu löschen.

## <span id="page-14-0"></span>**5. Weitergehende Funktionen**

### **Menü "Einstellungen"**

Im Fenster **Allgemeine Einstellungen** können verschiedene Anwendungseinstellungen angepasst werden, von Diktieroptionen über Verschlüsselungseinstellungen, Benutzerprofile, Lieferregeln und Einstellungen für Softwareaktualisierungen bis zu Arbeitslistenoptionen. Außerdem können Sie in diesem Menü Ihr PocketMemo, Ihr SpeechMike, Ihr SpeechAir, Ihr SpeechOne und Ihren Fußschalter sowie die Recorder/Player-Einstellungen konfigurieren.

- 1. Klicken Sie in der Menüleiste auf **Einstellungen > Allge**meine Einstellungen, um das Menü "Einstellungen" zu öffnen. Der linke Fensterbereich enthält eine Liste der verfügbaren Einstellungen.
- 2. Wählen Sie in der Liste eine Einstellung aus. Daraufhin werden im rechten Fensterbereich die verfügbaren Optionen für diese Einstellung angezeigt.
- 3. Klicken Sie auf **Übernehmen**, um die Änderungen zu speichern, oder auf **OK**, um die Einstellungen zu speichern und das Fenster zu schließen.

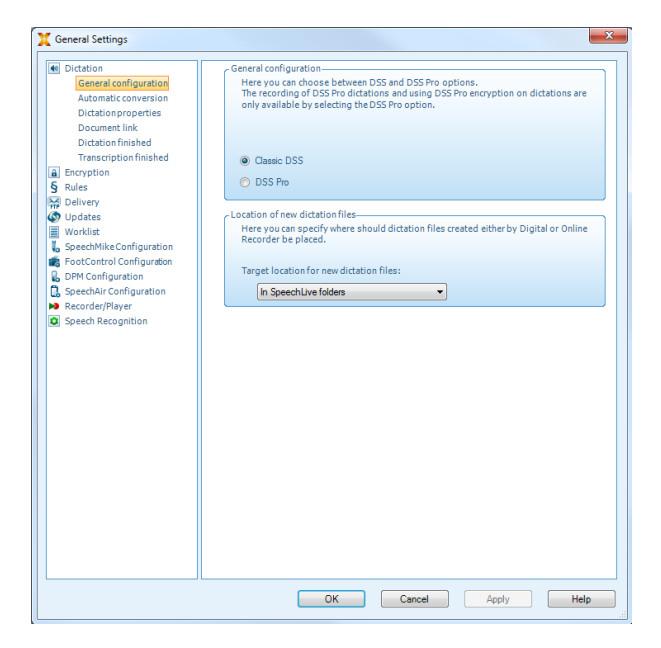

## **ANMERKUNG**

Ihr Systemadministrator kann alle oder einige der Einstellungen vorkonfigurieren und sperren. Gesperrte Einstellungen können vom Benutzer nicht geändert werden.

### **Assistent für die PocketMemo-Konfiguration**

Der Assistent für die PocketMemo-Konfiguration leitet Sie durch die Schritte zum Konfigurieren und Einstellen des PocketMemo.

1. Vergewissern Sie sich, dass das PocketMemo eingeschaltet ist, und schließen Sie das Gerät über ein USB-Kabel an den Computer an.

- 2. Starten Sie die Philips SpeechExec-Software.
- 3. Klicken Sie in der Menüleiste auf **Einstellungen > Allgemeine Einstellungen** und klicken Sie in der Liste links auf **DPM Konfiguration > DPM-Assistent**.
- 4. Klicken Sie auf die Schaltfläche **Assistent starten...**, um den Assistenten zu öffnen. Befolgen Sie die Anweisungen auf dem Bildschirm, um das PocketMemo anzupassen.
- 5. Klicken Sie auf die Schaltfläche **Fertig stellen**, um den Assistenten zu schließen und die Übertragung der neuen Einstellungen auf das PocketMemo zu bestätigen.

### **Konfigurieren der Einstellungen für das Herunterladen vom PocketMemo**

Welche Dateien nach dem Anschließen eines PocketMemo auf welche Art und Weise heruntergeladen werden, kann im Menü "Einstellungen" konfiguriert werden.

- 1. Vergewissern Sie sich, dass das PocketMemo eingeschaltet ist, und schließen Sie das Gerät über ein USB-Kabel an den Computer an.
- 2. Klicken Sie in der Menüleiste auf **Einstellungen > Allgemeine Einstellungen** und wählen Sie in der Liste links **DPM Konfiguration > DPM-Einstellungen**.
- 3. Klicken Sie auf die Schaltfläche **Konfiguration starten...**. **→ Das Fenster Rekorder-Konfiguration** erscheint.
- 4. Klicken Sie im linken Fensterbereich auf **Herunterladen**.
- 5. Wählen Sie aus, welche Dateien vom PocketMemo heruntergeladen werden sollen. In den "Herunterladen"-Einstellungen kann auch angegeben werden, dass die Dateien nach dem Herunterladen vom PocketMemo gelöscht werden sollen.
- 6. Klicken Sie auf **OK**, um die Einstellungen zu speichern und das Fenster zu schließen.

### **Assistent für die SpeechMike-Konfiguration**

Der Assistent für die SpeechMike-Konfiguration leitet Sie durch die Schritte zum Konfigurieren und Einstellen des SpeechMike.

- 1. Schließen Sie das SpeechMike an den Computer an.
- 2. Starten Sie die Philips SpeechExec-Software.
- 3. Klicken Sie in der Menüleiste auf **Einstellungen > Allgemeine Einstellungen** und wählen Sie in der Liste links **SpeechMike Konfiguration > Konfigurations-Assistent**.
- 4. Klicken Sie auf die Schaltfläche **Assistent starten...**, um den Assistenten zu öffnen. Befolgen Sie die Anweisungen auf dem Bildschirm, um das SpeechMike anzupassen.
- 5. Klicken Sie auf die Schaltfläche **Fertig stellen**, um den Assistenten zu schließen und die Übertragung der neuen Einstellungen auf das SpeechMike zu bestätigen.

## <span id="page-15-0"></span>**Assistent für die SpeechAir-Konfiguration**

Der Assistent für die SpeechAir-Konfiguration leitet Sie durch die Schritte zum Konfigurieren und Einstellen des SpeechAir.

- 1. Schalten Sie das SpeechAir ein, falls nicht bereits geschehen, und schließen Sie es über das USB-Kabel an den Computer an.
- 2. Klicken Sie in der Menüleiste auf **Einstellungen > Allgemeine Einstellungen** und wählen Sie in der Liste links **SpeechAir-Konfiguration > Gerätekonfiguration**.
- 3. Klicken Sie auf die Schaltfläche **SpeechAir-Assistenten öffnen...**, um den Assistenten zu öffnen. Befolgen Sie die Anweisungen auf dem Bildschirm, um das SpeechAir anzupassen.
- 4. Klicken Sie auf die Schaltfläche **Fertig stellen**, um den Assistenten zu schließen und die Übertragung der neuen Einstellungen auf das SpeechAir zu bestätigen.

### **Konfigurieren der Einstellungen für das Herunterladen vom SpeechAir**

Welche Dateien nach dem Anschließen eines SpeechAir auf welche Art und Weise heruntergeladen werden, kann im Menü "Einstellungen" konfiguriert werden.

- 1. Schalten Sie das SpeechAir ein, falls nicht bereits geschehen, und schließen Sie es über das USB-Kabel an den Computer an.
- 2. Klicken Sie in der Menüleiste auf **Einstellungen > Allgemeine Einstellungen** und wählen Sie in der Liste links **SpeechAir-Konfiguration > Herunterladen**.
- 3. Wählen Sie im Bereich **Typ der Download-Datei** aus, welche Dateien vom SpeechAir heruntergeladen werden sollen. Über die "Herunterladen"-Einstellungen kann auch angegeben werden, dass die Dateien nach dem Herunterladen vom SpeechAir gelöscht werden sollen.
- 4. Klicken Sie auf **OK**, um die Einstellungen zu speichern und das Fenster zu schließen.

## **Assistent für die SpeechOne-Konfiguration**

Der SpeechOne-Konfigurationsassistent leitet Sie durch die Schritte zum Konfigurieren und Einstellen des SpeechOne.

- 1. Schalten Sie das SpeechOne ein, falls nicht bereits geschehen, und schließen Sie es über das USB-Kabel an den Computer an.
- 2. Klicken Sie in der Menüleiste auf **Einstellungen > Allgemeine Einstellungen** und wählen Sie in der Liste links **SpeechOne-Konfiguration > Gerätekonfiguration**.
- 3. Klicken Sie auf die Schaltfläche **Assistent starten...**, um den Assistenten zu starten. Befolgen Sie die Anweisungen auf dem Bildschirm, um das SpeechOne anzupassen.
- 4. Klicken Sie auf die Schaltfläche **Fertig stellen**, um den Assistenten zu schließen und die Übertragung der neuen Einstellungen auf das SpeechOne zu bestätigen.

## **Spracherkennungsfunktionen**

SpeechExec wickelt den kompletten Diktier- und Transkriptions- Workflow ab und fungiert auch als Schnittstelle zur Dragon NaturallySpeaking-Spracherkennung. Auf diese Weise können Sie in SpeechExec den gesamten Prozess steuern – vom Diktieren über die Spracherkennung bis hin zur Korrektur des fertigen Textdokuments.

### **ANMERKUNG**

- Um die Spracherkennungsfunktionen aktivieren zu können, benötigen Sie eine zusätzliche SpeechExec-Lizenz. Weitere Informationen zum Upgrade erhalten Sie von Ihrem Philips Händler vor Ort.
- Sollten Sie bereits eine Spracherkennungslizenz für SpeechExec erworben haben, klicken Sie in der Menüleiste auf **Hilfe > Lizenzinformation**, um die Lizenz zu aktivieren.

#### **Einrichten der Spracherkennung**

SpeechExec installiert nur die Dateien und Komponenten, die für den Zugriff auf die Funktionen der Erkennungssoftware erforderlich sind. Die Spracherkennungssoftware Dragon NaturallySpeaking muss separat erworben und installiert werden. Informationen zu Installation, Konfiguration, Training und Adaption von Dragon NaturallySpeaking finden Sie im Benutzerhandbuch zu Dragon NaturallySpeaking.

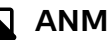

## **ANMERKUNG**

Die Dragon-Spracherkennung funktioniert am besten, wenn im Hintergrund nicht zu viele Programme parallel ausgeführt werden. Die gleichzeitige Ausführung zu vieler Programme kann den Computer ausbremsen und die Arbeitsgeschwindigkeit der Dragon-Spracherkennung beeinträchtigen.

Für den Einsatz von Dragon NaturallySpeaking zur Spracherkennung sind ein Dragon-Benutzerprofil mit einem gültigen Benutzernamen und eine Diktatquelle erforderlich. Weitere Informationen dazu finden Sie unter [Erstellen eines](#page-16-0) [Dragon-Benutzerprofils \[16\].](#page-16-0)

Benutzerprofile können auf der lokalen Festplatte (C:) oder auf einem Server gespeichert werden. Im letzteren Fall erfolgt der Zugriff über eine Netzwerkverbindung (Roaming-Profile).

#### <span id="page-16-0"></span>Legen Sie vor der Verwendung der Spracherkennungsfunktion die folgenden Einstellungen fest:

## **ANMERKUNG**

Wenn Sie die Dragon-Spracherkennungssoftware separat installieren, empfehlen wir, alle Dragonbezogenen Einstellungen (z. B. "Benutzerprofile" oder "Wörterverzeichnis") nicht über SpeechExec oder den SpeechExec Spracherkennungsrekorder zu verwalten, sondern dafür die Dragon-Leiste zu verwenden.

- Aktivieren Sie in SpeechExec die Spracherkennungsfunktionen, indem Sie **Einstellungen > Allgemeine Einstellungen > Spracherkennung > Dragon-Profile > Spracherkennungseinstellungen** wählen.
- Wählen Sie Ihr Dragon-Benutzerprofil aus.
- Trainieren Sie unter **Allgemeine Einstellungen > Spracherkennung > Wörterverzeichnis > Aus bestimmten Dokumenten lernen** das Wörterverzeichnis anhand typischer Dokumente, um die Spracherkennung für Ihr Benutzerprofil zu verbessern.

#### Optionale Einstellungen

- Aktivieren Sie unter **Einstellungen > Allgemeine Einstellungen > Spracherkennung > Dragon-Profile** die Nutzung von Roaming- Benutzerprofilen.
- Wenn der Text in ein vordefiniertes Textdokument eingefügt werden soll, aktivieren Sie unter **Einstellungen > Allgemeine Einstellungen > Spracherkennung > Vorlagen** die Nutzung von Vorlagen.
- Wenn neu in die Erkennungswarteschlange eingereihte Diktatdateien automatisch verarbeitet werden sollen, aktivieren Sie unter **Einstellungen > Allgemeine Einstellungen > Spracherkennung > Offline-Erkennung** das automatische Starten der Erkennungswarteschlange.
- Wenn Sie möchten, dass Dragon-Benutzerprofile auf der Basis der korrigierten Spracherkennungsdokumente angepasst werden, aktivieren Sie unter **Einstellungen > Allgemeine Einstellungen > Spracherkennung > Adaption** das automatische Sammeln korrigierter Diktatdateien für die Adaption.
- Sie können festlegen, dass die Spracherkennungswarteschlange automatisch gestartet wird, sobald Diktatdateien vom PocketMemo oder SpeechAir heruntergeladen werden. Aktivieren Sie diese Option unter **Einstellungen > Allgemeine Einstellungen > Offline-Erkennung**. Gehen Sie dann im DPM- oder SpeechAir-Assistenten zum Bereich **USB-Download** und aktivieren Sie **Dragon-Spracherkennung**.

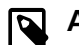

#### **ANMERKUNG**

- Wenn diese Option aktiviert ist, sind die Optionen für Konvertierung und Verschlüsselung sowie andere Optionen für die Lieferung nach dem Download deaktiviert.
- Achten Sie darauf, bei Verwendung dieser Option auch die Lieferoption **SR** (Spracherkennung) auf dem PocketMemo und in der Voice-Recorder-App auf dem SpeechAir zu aktivieren.

#### **Erstellen eines Dragon-Benutzerprofils**

Erstellen eines neuen Benutzerprofils

- 1. Gehen Sie zu **Einstellungen > Allgemeine Einstellungen > Spracherkennung > Dragon-Profile**.
- 2. Klicken Sie im Bereich **Spracherkennungseinstellungen**, auf **Neues Dragon-Profil erstellen...**.
	- **→ Das Fenster Neues Benutzerprofil erscheint.**
- 3. Klicken Sie auf **Neu...** und befolgen Sie die Anweisungen auf dem Bildschirm.

#### **ANMERKUNG**

- Wenn Sie ein neues Dragon-Profil erstellen und ein Philips SpeechMike-Mikrofon verwenden, wählen Sie im Dragon-Profileinrichtungsfenster **Microphone: SpeechMike III** als Ihr Audiogerät aus.
- Wenn Sie ein neues Dragon-Profil erstellen und einen Philips PocketMemo-Recorder verwenden, wählen Sie im Dragon-Profileinrichtungsfenster **Umsetzungsquelle** als Ihr Audiogerät aus.
- Wenn Sie ein neues Dragon-Profil erstellen und ein Philips SpeechOne Diktier-Headset verwenden, wählen Sie im Dragon-Profileinrichtungsfenster **Headset Microphone: SpeechMike III** als Ihr Audiogerät aus.
- Wir empfehlen dringend, als Diktatquelle ein USB-Mikrofon zu verwenden. Nur eine solche Quelle kann zum Aufnehmen von Diktatdateien mit SpeechExec verwendet werden.
- Verwenden Sie für Ihr Dragon-Benutzerprofil denselben Autornamen wie für Ihr SpeechExec-Profil. Wenn Sie ein Dragon-Profil auswählen möchten, gehen Sie zu **Einstellungen > Allgemeine Einstellungen > Dragon-Profile > Benutzername** und wählen Sie in der Dropdown-Liste das entsprechende Benutzerprofil aus.

#### **Verwenden der Spracherkennung**

SpeechExec unterstützt zwei Arten von Spracherkennung: Ihre Worte erscheinen auf dem Bildschirm, während Sie diktieren (Online-Spracherkennung), oder Dateien, die zuvor

aufgenommen wurden (z. B. auf einem PocketMemo oder SpeechAir), werden transkribiert, wenn sie auf den Computer heruntergeladen werden (Offline-Spracherkennung).

#### Online-Spracherkennung

Diktieren Sie Ihre Texte direkt in die Spracherkennungssoftware und lassen Sie sie umgehend von Dragon transkribieren.

- 1. Schließen Sie das Diktiergerät an Ihren Computer an.
- 2. Erstellen Sie in SpeechExec ein Diktat mit Spracherkennung. Wählen Sie dazu in der Symbolleiste oder im Menü "Datei" die Option **Niger Neu mit Spracherkennung**. **→ Das Fenster SpeechExec-Spracherkennungsrekorder** öffnet sich.
- 3. Beginnen Sie mit dem Aufnehmen. Weitere Informationen zum Aufnehmen finden Sie unter [Erstellen einer](#page-9-0) [Aufnahme \[9\]](#page-9-0).

#### **ANMERKUNG**

Die Wörter werden auf den Bildschirm transkribiert, während Sie sprechen. Korrekturen am transkribierten Text können sofort während der Aufnahme oder nach Abschluss der Aufnahme vorgenommen werden.

4. Wenn Sie das vorhergehende oder das nächste Wort markieren möchten, um es zu bearbeiten oder zu korrigieren, drücken Sie auf dem SpeechMike kurz die Taste « bzw. ». Wenn Sie ein Wort oder mehrere Wörter vor dem Cursor markieren möchten, drücken Sie die Taste • EOL/• • PRIO. Möchten Sie das Korrektur- oder Buchstabierdialogfeld von Dragon NaturallySpeaking öffnen, wählen Sie das falsch erkannte Wort aus und drücken Sie auf dem SpeechMike die Taste INS/OVR. Wenn kein Text ausgewählt ist, wird das Wort bzw. der Satz vor dem Cursor verwendet.

## **TIPP**

Geben Sie unter **Einstellungen > Allgemeine Einstellungen > Arbeitsliste > Tastenkürzel > Online-Rekorder** an, welches Dialogfeld beim Drücken der Taste INS/OVR angezeigt werden soll.

- 5. Wählen Sie nach Abschluss der Aufnahme in der Symbolleiste oder im Menü "Datei" eine der folgenden Optionen:
	- **Fertig stellen:** Die Diktatdatei wird in den Ordner **Archiv** verschoben und der Status wird auf **Transkription fertig gestellt** gesetzt. Der Diktatdatei wird ein Textdokument (.rtf) mit dem transkribierten Text angehängt.

#### **ANMERKUNG**  $\overline{\mathbf{v}}$

Der Ordner **Archiv** wird standardmäßig nicht angezeigt. Wenn er in der Ordnerliste angezeigt werden soll, klicken Sie in der Menüleiste auf **Einstellungen > Allgemeine Einstellungen** und wählen Sie in der Liste links **Arbeitsliste > Ordner**. Wählen Sie **Archiv** aus und ändern Sie den Wert der Option **Sichtbar** auf **Ja**.

- **Zur Korrektur senden:** Die Diktatdatei wird in den Ordner **Fertig gestellt** verschoben und der Status wird auf **Für Korrektur bereit** gesetzt. Der Diktatdatei wird ein Textdokument (.rtf) mit dem transkribierten Text angehängt.
- **Als Entwurf speichern:** Markieren Sie eine Aufnahme als unterbrochen, wenn Sie den Aufnahmevorgang vorübergehend unterbrechen und später beenden möchten. Die Aufnahme wird im Ordner **Unterbrochen** gespeichert.

#### Offline-Spracherkennung

Nehmen Sie auf dem Voice Recorder ein Diktat auf und lassen Sie die Diktatdatei von Dragon transkribieren, nachdem Sie die Datei vom Voice Recorder in SpeechExec heruntergeladen haben.

- 1. Laden Sie eine zuvor aufgenommene Datei vom PocketMemo oder SpeechAir herunter (siehe [Herunter](#page-9-0)[laden von Aufnahmen von einem Voice Recorder \[9\]\)](#page-9-0) oder erstellen Sie in SpeechExec eine neue Diktatdatei, indem Sie in der Symbolleiste oder im Menü "Datei" <sup>•</sup> Neu wählen (siehe [Erstellen einer Aufnah](#page-9-0)[me \[9\]\)](#page-9-0).
- 2. Wählen Sie in der Arbeitsliste eine oder mehrere Diktatdateien aus.
- 3. Klicken Sie in der Symbolleiste auf das Symbol **Zur Dragon-Spracherkennungswarteschlange hinzufügen**, um die für die Spracherkennung ausgewählten Dateien in das Feld **Erkennungs- und Adaptionswarteschlange** einzufügen.
- 4. Klicken Sie auf das Symbol **Erkennungswarteschlange starten** im **Erkennungs- und Adaptionswarteschlange** Feld um den Spracherkennungsvorgang zu starten.

← Nach Abschluss des Spracherkennungsvorgangs wird die Diktatdatei in den Ordner **Fertig gestellt** verschoben, und der Status wird auf **Für Korrektur bereit** gesetzt. Dem Diktat wird ein Textdokument (.rtf) mit dem transkribierten Text angehängt.

### **ANMERKUNG**

- Der Name des Benutzerprofils in Dragon NaturallySpeaking muss mit dem SpeechExec-Autornamen und dem für Aufnahmen mit einem mobilen Diktiergerät verwendeten Autornamen übereinstimmen. Wenn der Dragon-Profilname vom Autornamen abweicht, kann die Spracherkennungssoftware keine Diktate erkennen. Wenden Sie sich in diesem Fall an Ihren Administrator.
- Bei den folgenden Diktatdateien wird die Spracherkennung nicht unterstützt:
	- .wav-Dateien mit einer Abtastrate von weniger als 11 kHz
	- verschlüsselte Diktate

#### <span id="page-18-0"></span>**Wiedergeben und Korrigieren transkribierter Aufnahmen**

- 1. Doppelklicken Sie in der Arbeitsliste auf eine für die Spracherkennung geeignete Diktatdatei. ← Die Diktatdatei wird im SpeechExec Spracherkennungsrekorder geöffnet.
- 2. Verwenden Sie die Symbole in der Symbolleiste des Spracherkennungsrekorders oder die entsprechenden Tasten des SpeechMike oder des PocketMemo, um sich in der Datei vor und zurück zu bewegen und die Wiedergabe zu starten. Weitere Informationen dazu finden Sie unter [Wiedergeben einer Diktatdatei \[11\].](#page-11-0)

← Während der Wiedergabe und des Vor- und Zurückspulens wird der transkribierte Text standardmäßig simultan hervorgehoben dargestellt.

 $\rightarrow$  **Diese Einstellung können Sie unter Einstellungen > Allgemeine Einstellungen > Spracherkennung > Korrektureinstellungen**.

#### **ANMERKUNG**

- Wenn am transkribierten Text zu viele Bearbeitungen und Korrekturen durchgeführt wurden oder der gesamte Textfluss geändert wurde, funktioniert das Hervorheben u. U. nicht richtig.
- Wenn Teile des transkribierten Texts gelöscht werden, verbleiben die zugehörigen Audioteile in der Audiodatei.
- Diktatdateien mit dem Status **Transkription fertig gestellt** können nicht mehr bearbeitet oder korrigiert, sondern nur noch wiedergegeben werden.

## **Senden von Diktatdateien per E-Mail**

In SpeechExec ist es möglich, Diktatdateien per E-Mail direkt an die Schreibkraft oder einen anderen Empfänger zu senden.

## **ANMERKUNG**

Wenn keine Verbindung zum Internet vorhanden ist, steht die Option "OuickSend" (sofern aktiviert) nicht zur Verfügung. Die Diktatdateien werden dann im Ordner **Ausgangskorb** gespeichert. Sie können diese Dateien senden, sobald wieder eine Verbindung mit dem Internet besteht.

#### **Einrichten eines E-Mail-Profils**

Um Diktatdateien direkt von SpeechExec aus und ohne Verwendung eines auf dem Computer installierten E-Mail-Programms versenden zu können, müssen Sie ein E-Mail-Profil einrichten.

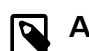

## **ANMERKUNG**

Wurde kein E-Mail-Profil eingerichtet, werden E-Mails über das Standard-E-Mail-Programm des Computers (z. B. Microsoft Outlook) versendet.

So richten Sie ein E-Mail-Profil ein:

- 1. Klicken Sie in der Menüleiste auf **Einstellungen > Allge**meine Einstellungen, um das Menü "Einstellungen" zu öffnen. Wählen Sie dann in der Liste links **Lieferung > E-Mail**.
- 2. Deaktivieren Sie die Option **Standard-E-MailProgramm zum Senden von Diktaten verwenden (Quick-Send)**.
- 3. Klicken Sie auf die Schaltfläche **Hinzufügen...**, um ein neues Profil anzulegen. Wählen Sie einen Profiltyp aus, geben Sie einen Profilnamen ein und klicken Sie auf **OK**.

← Das Fenster mit den Einstellungen für das ausgewählte Profil erscheint.

4. Legen Sie die gewünschten Einstellungen für das ausgewählte Profil fest und klicken Sie zum Speichern der Einstellungen auf **OK**.

#### **Manuelles Senden von Diktatdateien per E-Mail**

Über die Option "QuickSend" und Ihr Standard-E-Mail-Programm können Sie Diktatdateien manuell senden. Sie haben auch die Möglichkeit, Ihre Diktate zunächst im Ordner **Ausgangskorb** zu speichern und Sie dann später gebündelt zu senden.

### **ANMERKUNG**

Wenn Sie die Option "QuickSend" verwenden möchten, muss sie zuvor unter **Einstellungen > Allgemeine Einstellungen > Lieferung > E-Mail** aktiviert worden sein.

So übertragen Sie Diktatdateien manuell:

- 1. Wählen Sie in der Arbeitsliste eine oder mehrere Diktatdateien aus.
- 2. Klicken Sie auf das Symbol **Für E-Mail absenden**. → Wenn Sie die Option "QuickSend" aktiviert haben, öffnet sich im Standard-E-Mail-Programm des Computers oder über das konfigurierte E-Mail-Profil ein E-Mail-Fenster mit den angehängten Diktatdateien. → Wenn Sie die Option "QuickSend" deaktiviert haben, werden die Diktatdateien im Ordner **Ausgangskorb** gespeichert, und für jede Diktatdatei öffnet sich ein eigenes E-Mail-Entwurfsfenster.
- 3. Geben Sie die Empfänger und den Text der E-Mail ein und hängen Sie zusätzliche Dateien an.
- 4. Wenn Sie die Option "QuickSend" aktiviert haben, klicken Sie auf **Senden**, um die E-Mail zu senden. Wenn Sie die Option "QuickSend" deaktiviert haben, klicken Sie auf **OK**, um das E-Mail-Entwurfsfenster zu

schließen und die Diktatdateien später gebündelt zu senden.

5. Wenn Sie bereit sind, die Diktatdateien gebündelt zu senden, klicken Sie in der Symbolleiste auf **Senden und empfangen**.

 $\rightarrow$  Daraufhin werden alle Diktatdateien gesendet, die sich zu diesem Zeitpunkt im Ordner **Ausgangskorb** befinden. Weitere Informationen zum automatischen Senden der Diktatdateien im Ordner Ausgangskorb finden Sie unter Automatisches Senden von Diktatdateien [19].

## **ANMERKUNG**

- Der Ordner **Ausgangskorb** ist standardmäßig ausgeblendet. Wenn er in der Ordnerliste angezeigt werden soll, klicken Sie in der Menüleiste auf **Einstellungen > Allgemeine Einstellungen** und wählen Sie in der Liste links **Arbeitsliste > Ordner** Wählen Sie **Ausgangskorb** und ändern Sie den Wert für die Option **Sichtbar** auf **Ja**.
- Pro E-Mail können maximal fünf Diktatdateien angehängt werden. Werden mehr als fünf Diktatdateien ausgewählt, erstellt SpeechExec für jede Gruppe von fünf Dateien eine neue E-Mail, die dann vom Benutzer manuell versendet werden muss.

#### **Einrichten des automatischen Sendens von E-Mails**

Sie können festlegen, dass Diktatdateien automatisch per E-Mail gesendet werden, sobald die Aufnahme beendet ist oder sobald Dateien vom PocketMemo oder SpeechAir heruntergeladen werden.

#### SpeechExec-Recorder:

- 1. Klicken Sie in der Menüleiste auf **Einstellungen > Allge**meine Einstellungen, um das Menü "Einstellungen" zu öffnen.
- 2. Wenn Diktatdateien nach dem Fertigstellen im SpeechExec-Recorder automatisch gesendet werden sollen, wählen Sie in der Liste links **Diktat > Diktat fertig gestellt**. Aktivieren Sie die Option **E-Mail**.
- 3. Klicken Sie auf **OK,** um die Einstellungen zu speichern. ← Die Diktatdateien werden nun nach ihrer Fertigstellung automatisch in den Ordner **Ausgangskorb** kopiert.
- 4. Klicken Sie in der Symbolleiste auf das Symbol **Senden und empfangen**, um alle im Ordner **Ausgangskorb** gespeicherten Diktatdateien zu senden. Weitere Informationen zum automatischen Senden der Diktatdateien im Ordner Ausgangskorb finden Sie unter Automatisches Senden von Diktatdateien [19].

#### PocketMemo:

1. Klicken Sie in der Menüleiste auf **Einstellungen > Allge**meine Einstellungen, um das Menü "Einstellungen" zu öffnen.

- 2. Wenn Sie festlegen möchten, dass Diktatdateien nach dem Herunterladen vom PocketMemo automatisch gesendet werden, wählen Sie **DPM Konfiguration > Lieferung nach Download**. Aktivieren Sie die Option **Email**. Klicken Sie optional auf die Schaltfläche **Konfigurieren**, um Standardinhalte für die E-Mail-Nachrichten festzulegen (Empfänger, Betreff, Text, Anhänge). ← Die Diktatdateien werden nun nach dem Herunterladen vom PocketMemo automatisch in den Ordner **Ausgangskorb** kopiert.
- 3. Klicken Sie in der Symbolleiste auf das Symbol  $\mathcal P$ **Senden und empfangen**, um alle im Ordner **Ausgangskorb** gespeicherten Diktatdateien zu senden. Weitere Informationen zum automatischen Senden der Diktatdateien im Ordner Ausgangskorb finden Sie unter Automatisches Senden von Diktatdateien [19].

#### SpeechAir:

- 1. Schließen Sie das SpeechAir an den Computer an.
- 2. Klicken Sie in der Menüleiste auf **Einstellungen > Allge**meine Einstellungen, um das Menü "Einstellungen" zu öffnen.
- 3. Wenn Diktatdateien nach dem Herunterladen vom SpeechAir automatisch gesendet werden sollen, wählen Sie **SpeechAir-Konfiguration > Gerätekonfiguration > SpeechAir-Assistenten öffnen**.
- 4. Aktivieren Sie im Bereich **USB-Download** des SpeechAir-Assistenten die Option **E-Mail-Lieferung**.
- 5. Klicken Sie auf **Fertig stellen,** um die Einstellungen zu speichern.

← Die Diktatdateien werden nun nach dem Herunterladen vom SpeechAir automatisch in den Ordner **Ausgangskorb** kopiert.

6. Klicken Sie in der Symbolleiste auf das Symbol **Senden und empfangen**, um alle im Ordner **Ausgangskorb** gespeicherten Diktatdateien zu senden. Weitere Informationen zum automatischen Senden der Diktatdateien im Ordner Ausgangskorb finden Sie unter Automatisches Senden von Diktatdateien [19].

### **ANMERKUNG**

Der Ordner **Ausgangskorb** ist standardmäßig ausgeblendet. Wenn er in der Ordnerliste angezeigt werden soll, klicken Sie in der Menüleiste auf **Einstellungen > Allgemeine Einstellungen** und wählen Sie in der Liste links **Arbeitsliste > Ordner** Wählen Sie **Ausgangskorb** und ändern Sie den Wert für die Option **Sichtbar** auf **Ja**.

#### **Automatisches Senden von Diktatdateien**

Standardmäßig werden Diktatdateien im Ordner **Ausgangskorb** erst dann gesendet, wenn der Benutzer in der Symbolleiste auf das Symbol **Senden und empfangen** klickt. Sie können diese Einstellung aber ändern und festlegen, dass Diktatdateien automatisch gesendet werden.

So richten Sie das automatische Senden von Diktaten ein:

1. Klicken Sie in der Menüleiste auf **Einstellungen > Allge**meine Einstellungen, um das Menü "Einstellungen" zu

<span id="page-20-0"></span>öffnen. Wählen Sie dann in der Liste links **Lieferung > Senden/Empfangen**.

- 2. Aktivieren Sie die Option **Automatisch senden und empfangen** und legen Sie das Intervall fest, in dem Diktatdateien automatisch gesendet werden sollen.
- 3. Klicken Sie auf **OK,** um die Einstellungen zu speichern. ← Die im Ordner Ausgangskorb gespeicherten Diktatdateien werden nun automatisch per E-Mail gesendet.

### **Senden von Diktatdateien über die Philips Voice-Recorder-App**

Wenn Sie ein Smartphone nutzen, können Sie die Philips Voice-Recorder-App herunterladen und Ihre Diktate direkt über die App an SpeechExec, den Philips Speech-Live-Spracherkennungsservice und den Philips SpeechLive-Schreibservice senden.

#### **Anmelden bei SpeechExec in der Philips Voice-Recorder-App**

- 1. Laden Sie aus dem Google Play Store oder dem Apple App Store die Philips Voice-Recorder-App herunter.
- 2. Starten Sie die App und aktivieren Sie SpeechExec in der App, indem Sie zu **Einstellungen > Sendeoptionen > SpeechExec Enterprise** gehen und auf den Schalter neben **SpeechExec Enterprise verwenden** tippen.

← Das Fenster SpeechExec Enterprise-Anmeldung erscheint.

3. Geben Sie den Benutzernamen, das Kennwort und die URL ein, die Sie von Ihrem Administrator erhalten haben, und tippen Sie dann auf **Anmelden**. ← Damit sind Sie angemeldet und können Ihre Diktate von der Philips Voice-Recorder-App aus an SpeechExec, den Spracherkennungsservice und den Schreibservice senden.

#### **ANMERKUNG**

Sie können den Spracherkennungsservice und den Schreibservice nur nutzen, wenn Ihr Kontoadministrator diese Services aktiviert hat.

#### **Senden von Diktaten an SpeechExec**

- 1. Vergewissern Sie sich, dass das Gerät mit einem WLAN verbunden ist.
- 2. Nehmen Sie mit der Philips Voice-Recorder-App ein neues Diktat auf oder öffnen Sie über den Tab **Aufnahmen** ein vorhandenes Diktat.
- 3. Tippen Sie im Aufnahmebildschirm auf  $\leq$ . ← Das Pop-up-Fenster Sendeoptionen erscheint.
- 4. Tippen Sie auf **SpeechExec**.

← In der Aufnahmenliste erscheint neben dem Diktat das Symbol  $\bigcirc$ , um es als gesendet zu kennzeichnen. ← Sie können jetzt auch in der SpeechExec-Diktiersoftware auf Ihre Diktate zugreifen.

#### **Senden von Diktaten an den SpeechLive-Spracherkennungsservice**

- 1. Vergewissern Sie sich, dass das Gerät mit einem WLAN verbunden ist.
- 2. Nehmen Sie mit der Philips Voice-Recorder-App ein neues Diktat auf oder öffnen Sie über den Tab **Aufnahmen** ein vorhandenes Diktat.
- 3. Tippen Sie im Aufnahmebildschirm auf  $\leq$ ← Das Pop-up-Fenster Sendeoptionen erscheint.
- 4. Tippen Sie auf **Spracherkennungsservice**. X Das Pop-up-Fenster **Wählen Sie die Sprache Ihres Diktates** erscheint.
- 5. Wählen Sie in der Liste die Sprache für Ihr Diktat aus. Wenn Sie möchten, dass dieses Popup-Fenster nicht wieder eingeblendet wird, markieren Sie das Kästchen **Einstellung merken**. Die Diktier-App speichert diese Einstellung.
- 6. Tippen Sie auf **Senden**. ← In der Aufnahmenliste erscheint neben dem Diktat das Symbol  $\bigcirc$ , um es als gesendet zu kennzeichnen.

#### **Senden von Diktaten an den SpeechLive-Schreibservice**

Senden eines Diktats mit einem einzelnen Sprecher an den Schreibservice

- 1. Vergewissern Sie sich, dass das Gerät mit einem WLAN verbunden ist.
- 2. Aktivieren Sie die Option **Einzelsprecher** in **Einstellungen > Sendeoptionen > SpeechLive > Schreibservice verwenden**.
- 3. Nehmen Sie mit der Philips Voice-Recorder-App ein neues Diktat auf oder öffnen Sie über den Tab **Aufnahmen** ein vorhandenes Diktat.
- 4. Tippen Sie im Aufnahmebildschirm auf  $\leq$ ← Das Pop-up-Fenster Sendeoptionen erscheint.
- 5. Tippen Sie auf **Schreibservice**. ← In der Aufnahmenliste erscheint neben dem Diktat das Symbol  $\bullet$ , um es als gesendet zu kennzeichnen.

Senden eines Diktats mit mehreren Sprechern an den Schreibservice

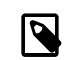

### **ANMERKUNG**

Die Option "Mehrere Sprecher" steht in der Philips Voice-Recorder-App nur zur Verfügung, wenn Ihr Administrator diese Funktion aktiviert hat.

- 1. Vergewissern Sie sich, dass das Gerät mit einem WLAN verbunden ist.
- 2. Aktivieren Sie die Option **Mehrere Sprecher** unter **Einstellungen > Sendeoptionen > SpeechLive > Schreibservice verwenden**.
- 3. Nehmen Sie mit der Philips Voice-Recorder-App ein neues Diktat auf oder öffnen Sie über den Tab **Aufnahmen** ein vorhandenes Diktat.
- 4. Tippen Sie im Aufnahmebildschirm auf  $\leq$  $\rightarrow$  Das Pop-up-Fenster Sendeoptionen erscheint.
- 5. Tippen Sie auf **Schreibservice**. X In der Aufnahmenliste erscheint neben dem Diktat das Symbol <sup>0</sup>, um es als gesendet zu kennzeichnen.

## <span id="page-22-0"></span>**6. Verwenden von SpeechExec über SpeechExec Webzugriff**

Wenn Sie gerade nicht auf Ihre SpeechExec-Desktopversion zugreifen können, können Sie SpeechExec immer und überall über das Internet nutzen. Sie können Ihre Diktate für Ihre Schreibkraft hochladen oder sie an den Philips Speech-Live-Schreibservice oder den Philips SpeechLive-Spracherkennungsservice senden. Ihre Webzugriff-Arbeitsliste wird automatisch mit der Arbeitsliste in Ihrer SpeechExec-Desktopversion synchronisiert. Dadurch kann Ihre Schreibkraft die von Ihnen aufgenommenen Diktate entweder über ihren Webzugriff-Zugang oder über ihre SpeechExec-Desktopversion transkribieren.

Sie können Ihre Philips Diktierhardware (SpeechMike, SpeechOne oder Fußschalter) in Verbindung mit SpeechExec Web Access verwenden, um z.B. die Aufnahme-/Wiedergabefunktion zu steuern.

### **Anmelden bei SpeechExec Webzugriff**

- 1. Vergewissern Sie sich, dass das Gerät mit dem Internet verbunden ist.
- 2. Geben Sie in Ihren Webbrowser die URL ein, die Sie von Ihrem Administrator erhalten haben. ← Das Anmeldefenster erscheint.
- 3. Geben Sie die Anmeldeinformationen (Benutzername und Passwort) ein, die Sie von Ihrem Administrator erhalten haben.  $\rightarrow$  Damit sind Sie angemeldet und können mit dem

Arbeiten über SpeechExec Webzugriff beginnen.

### **Neues Diktat erstellen**

- 1. Melden Sie sich bei SpeechExec Webzugriff an.
- 2. Wenn Sie mit einer neuen Aufnahme beginnen möchten, klicken Sie in der Symbolleiste auf **Neue Aufnahme** starten<sup>o</sup>

Die Diktatfunktionen können mit den entsprechenden Tasten des SpeechMike / SpeechOne gesteuert werden.

Wenn Sie den Webrecorder zum ersten Mal öffnen, werden Sie aufgefordert, den Zugriff auf Ihr Mikrofon zu ermöglichen.

• Klicken Sie auf **Zulassen**, um fortzufahren.

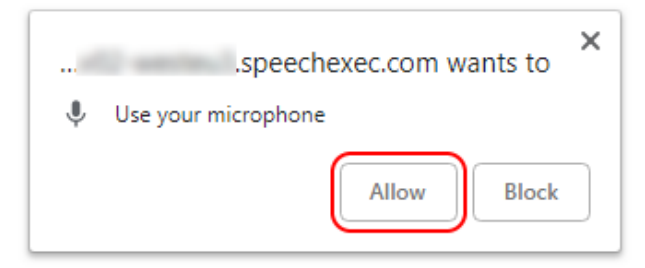

3. Wenn Sie die Aufnahme beenden möchten, klicken Sie in der Symbolleiste auf Fertig stellen<sup>[v]</sup>.

## **Hochladen von Diktaten über SpeechExec Webzugriff**

Sie können Diktate, die lokal auf Ihrem Computer gespeichert sind, über SpeechExec Webzugriff hochladen. Die Diktate stehen damit über den Webzugriff-Zugang oder die SpeechExec-Desktopversion Ihrer Schreibkraft automatisch zum Transkribieren bereit.

- 1. Melden Sie sich bei SpeechExec Webzugriff an.
- 2. Wählen Sie in Ihrer Diktatliste ein Diktat aus.  $\rightarrow$  In der Symbolleiste werden Symbole angezeigt.
- 3. Klicken Sie in der Symbolleiste auf das Symbol Hochla $den$  $\bullet$

X Das Fenster **Diktat hochladen** erscheint.

- 4. Klicken Sie auf **Dateien wählen** und wählen Sie eine der auf Ihrem Computer gespeicherten Diktatdateien aus.
- 5. Klicken Sie auf **Hochladen**.

## **Senden von Diktaten an den SpeechLive-Schreibservice**

Der SpeechLive-Schreibservice ist eine Workflow-Komplettlösung zur Umwandlung von Sprache in Text. Sie können besonders wichtigen Diktaten eine hohe Priorität zuweisen, damit sie schneller transkribiert werden.

Der Schreibservice unterstützt auch Diktate mit mehreren Sprechern, wie beispielsweise Aufzeichnungen von Interviews, Telefongesprächen und Meetings.

Sobald ein Diktat transkribiert wurde, wird das fertige Dokument in SpeechExec Webzugriff und in der SpeechExec-Desktopversion an die Originaldiktatdatei angehängt.

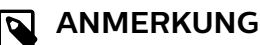

Sie können Diktate nur dann an den Schreibservice senden, wenn Sie in Ihrem SpeechLive-Konto über ein ausreichendes Minutenguthaben für den Schreibservice verfügen.

So senden Sie ein Diktat an den Schreibservice:

- 1. Melden Sie sich bei SpeechExec Webzugriff an.
- 2. Wählen Sie in Ihrer Diktatliste ein Diktat aus. ← In der Symbolleiste werden Symbole angezeigt.
- 3. Klicken Sie in der Symbolleiste auf das Symbol An SpeechLive Transkriptionsservices senden **且**  $\rightarrow$  Daraufhin erscheint ein Pop-up-Fenster, in dem Sie gefragt werden, wie viele Sprecher es in Ihrem Diktat gibt.
- 4. Wählen Sie die Anzahl der Sprecher aus und klicken Sie auf **Senden**.

## <span id="page-23-0"></span>**ANMERKUNG**

Wenn Sie Ihr Diktat an den Schreibservice gesendet haben, können Sie es innerhalb eines bestimmten Zeitraums wieder zurückrufen. Dieser Stornierungszeitraum wird von Ihrem Administrator festgelegt und kann zwischen 2 und 30 Minuten betragen. Klicken Sie dazu in der Symbolleiste auf das Symbol Diktat von SpeechLive-Dienst zurückrufen **P** 

## **Senden von Diktaten an den SpeechLive-Spracherkennungsservice**

Der SpeechLive-Spracherkennungsservice ist eine schnelle und effiziente Lösung zur Umwandlung von Sprache in Text. Sie können Diktate in mehreren Sprachen transkribieren lassen. Welche Sprachen dies sind, kann von Ihrem Kontoadministrator festgelegt werden.

#### **ANMERKUNG**

 $\overline{\mathbf{Q}}$ 

Sie können Diktate nur dann an den Spracherkennungsservice senden, wenn Sie in Ihrem SpeechLive-Konto über ein ausreichendes Minutenguthaben verfügen.

So senden Sie ein Diktat an den Spracherkennungsservice:

- 1. Melden Sie sich bei SpeechExec Webzugriff an.
- 2. Wählen Sie in Ihrer Diktatliste ein Diktat aus.  $\rightarrow$  In der Symbolleiste werden Symbole angezeigt.
- 3. Klicken Sie in der Symbolleiste auf das Symbol An SpeechLive Spracherkennung senden **E.** ← Daraufhin erscheint ein Pop-up-Fenster, in dem Sie gefragt werden, wie viele Sprecher es in Ihrem Diktat gibt.
- 4. Wählen Sie die Anzahl der Sprecher aus und klicken Sie auf **Senden**.

## **ANMERKUNG**

Wenn Sie Ihr Diktat an den Spracherkennungsservice gesendet haben, können Sie es innerhalb eines bestimmten Zeitraums wieder zurückrufen. Dieser Stornierungszeitraum wird von Ihrem Administrator festgelegt und kann zwischen 2 und 30 Minuten betragen. Klicken Sie dazu in der Symbolleiste auf das Symbol Diktat von Speech-Live-Dienst zurückrufen

### **Benachrichtigungen**

Sie können festlegen, ob und durch welche Browser-Benachrichtigungen Sie informiert werden möchten, wenn ein Diktat transkribiert worden ist.

1. Melden Sie sich bei SpeechExec Webzugriff an.

- 2. Klicken Sie in der Symbolleiste auf das Benachrichtigungssymbol **Q**
- 3. Wählen Sie die gewünschten Benachrichtigungseinstellungen aus.

## **Wiedergeben eines Diktats**

In SpeechExec Webzugriff können Sie Ihre Diktate im Online-Player wiedergeben lassen.

- 1. Melden Sie sich bei SpeechExec Webzugriff an.
- 2. Wählen Sie in Ihrer Diktatliste ein Diktat aus.  $\rightarrow$  In der Symbolleiste werden Symbole angezeigt.
- 3. Zeigen Sie mit der Maus auf das Statussymbol des Diktats.

← Das Statussymbol ändert sich in ein Player-Sym $hol$   $\bullet$ 

- 4. Klicken Sie auf das Player-Symbol. ← Der Online-Player öffnet sich.
- 5. Sie können jetzt die Wiedergabeoptionen nutzen, über das Symbol  $\rightarrow$   $\vec{r}$  in der Player-Symbolleiste die Wiedergabelautstärke und die Wiedergabegeschwindigkeit anpassen und über das Symbol  $\ddot{\ddot{\ddot{\bm{\omega}}}}$  die Spulgeschwindigkeit ändern.

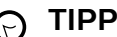

Für eine Vorschau Ihres Diktats können Sie in der Symbolleiste auf das Player-Symbol klicken und dann aus der Auswahlliste die Option **Vorschau** wählen.

## **Ändern von Diktateigenschaften**

Sie können bei allen Diktaten die Eigenschaften des Diktats, wie Arbeitstyp, Schlüsselwörter oder Barcodes, ergänzen oder ändern.

- 1. Melden Sie sich bei SpeechExec Webzugriff an.
- 2. Wählen Sie in Ihrer Diktatliste ein Diktat aus.
	- ← In der Symbolleiste werden Symbole angezeigt.
- 3. Klicken Sie in der Symbolleiste auf das Symbol Weitere Optionen **000** und wählen Sie aus der Auswahlliste die Option **Diktateigenschaften** aus.
- 4. Legen Sie die gewünschten Diktateigenschaften fest und klicken Sie auf **OK**.

### **Ändern des Diktatstatus**

Mit dieser Option können Sie den Status Ihres Diktats ändern.

- 1. Melden Sie sich bei SpeechExec Webzugriff an.
- 2. Wählen Sie in Ihrer Diktatliste ein Diktat aus.  $\rightarrow$  In der Symbolleiste werden Symbole angezeigt.
- 3. Klicken Sie in der Symbolleiste auf das Symbol Weitere Optionen und wählen Sie aus der Auswahlliste die Option **Diktatstatus ändern** aus.
- 4. Wählen Sie den gewünschten Diktatstatus aus.

<span id="page-24-0"></span>5. Klicken Sie auf **OK**.

## **Ändern der Priorität**

Diktate, die dringend transkribiert werden müssen, können als Diktate mit hoher Priorität gekennzeichnet werden.

- 1. Melden Sie sich bei SpeechExec Webzugriff an.
- 2. Wählen Sie in Ihrer Diktatliste ein Diktat aus.  $\rightarrow$  In der Symbolleiste werden Symbole angezeigt.
- 3. Klicken Sie in der Symbolleiste auf das Prioritätssym $bol<sub>2</sub>$

→ Das Diktat ist damit als Diktat mit hoher Priorität gekennzeichnet .

### **Suchen nach Diktaten**

Mit der Suchfunktion können Sie Diktate suchen und dabei nach dem Dateinamen, dem Datum oder dem Arbeitstyp filtern.

- 1. Melden Sie sich bei SpeechExec Webzugriff an.
- 2. Wählen Sie in der Ordnerstruktur einen Ordner aus und klicken Sie in der Symbolleiste auf das Suchsymbol Q.
- 3. Wählen Sie aus der Auswahlliste die Kategorie für Ihre Suche aus und geben Sie in das Suchfeld einen Suchbegriff ein.

## <span id="page-25-0"></span>**7. Fehlersuche und -behebung**

Die folgende Tabelle enthält eine Übersicht über die häufigsten Probleme, auf die Sie im Zusammenhang mit der SpeechExec-Software stoßen könnten. Wenn es Ihnen nicht

gelingt, das Problem anhand dieser Informationen zu beheben, wenden Sie sich an den Philips Partner für Service und Support, bei dem Sie die Software gekauft haben.

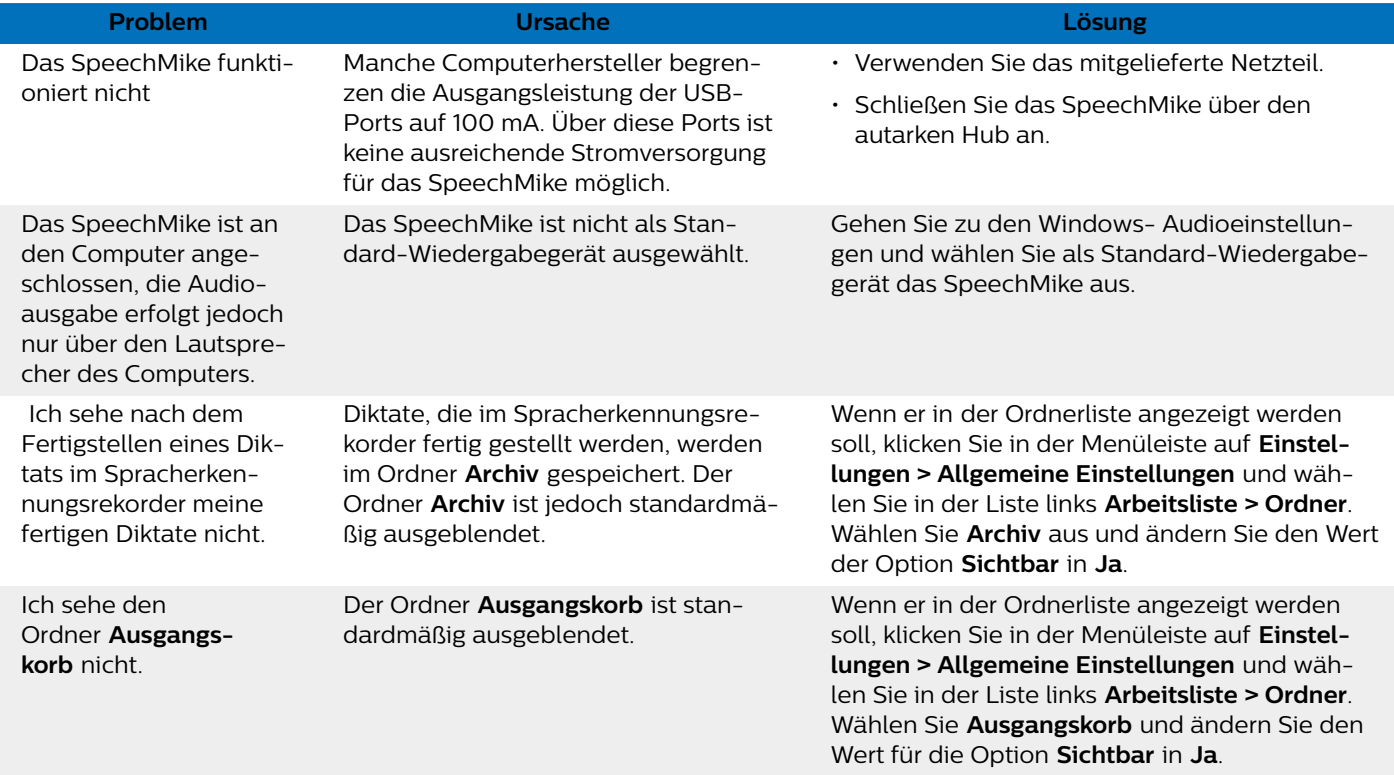

## <span id="page-26-0"></span>**8. Technische Daten**

## **Systemanforderungen**

#### **SpeechExec:**

• Prozessor:

Intel Dual Core 1 GHz oder vergleichbarer AMD-Prozessor • RAM:

Für die 64-Bit-Versionen von Microsoft Windows 10: 4 GB

- Freier Festplattenspeicherplatz: 2,5 GB Festplattenspeicherplatz für SpeechExec und Microsoft .NET Framework
- Browser: Die neueste Version von Google Chrome (Windows und Mac OS)
- Unterstützte Betriebssysteme: Microsoft Windows 10 (64-bit) Microsoft Windows 11 (64-bit)
- Dateiserver: Windows Server 2012 R2 Windows Server 2016 Windows Server 2019
- Grafikkarte: DirectX-konforme Grafikkarte mit Hardwarebeschleunigung empfohlen
- Sound: Soundkarte mit Unterstützung von 16-Bit-Aufnahmen
- Auf dem Windows-Betriebssystem muss Windows Media Player installiert sein
- Freier USB-Anschluss
- 3,5-mm-Kopfhöreranschluss
- Internetverbindung zur erforderlichen Softwareaktivierung

#### **Zusätzliche Systemvoraussetzungen für die Dragon-Spracherkennung:**

• Unterstützte Spracherkennungssoftware:

Dragon NaturallySpeaking Professional 12.5 oder 13 (Dragon Professional, Dragon Legal oder Dragon Medical) Dragon Naturally Speaking 14 (Einzel- oder Gruppenausgaben, Dragon Medical) Dragon Legal Individual 15 Dragon Group 15.6 Dragon Medical Practice Edition 2 (=Dragon Medical 12) Dragon Medical Practice Edition 3 (=Dragon Medical 13) Dragon Medical Practice Edition 4, 4.1, 4.2, 4.3 \* - sowohl die US als auch nicht US-Version \* Diese Version wird nur von SpeechExece Enterprise

Dictate and Transcribe unterstützt. Dragon Medical Practice Edition 4.3 ist nicht mit dem Spracherkennungsserver kompatibel

• Prozessor:

Intel Dual Core- oder vergleichbarer AMD-Prozessor mit 2,2 GHz

• RAM: Für die 64-Bit-Versionen von Microsoft Windows 10: 8 GB • Freier Festplattenspeicherplatz: 4 GB Festplattenspeicherplatz

### **Open-Source-Software**

In diesem Handbuch erwähnte Produkte können Open-Source-Software enthalten.

Speech Processing Solutions GmbH bietet hiermit auf Nachfrage die Bereitstellung einer vollständigen Kopie des entsprechenden Quellcodes an. Dies gilt für die in diesem Produkt verwendeten urheberrechtlich geschützten Open-Source-Softwarepakete, für die ein solches Angebot anhand der entsprechenden Lizenzen angefragt wurde. Dieses Angebot ist bis drei Jahre nach dem Kauf des Produkts gültig. Um den Quellcode zu erhalten, schreiben Sie bitte auf Englisch an folgende Adresse: info@speech.com.

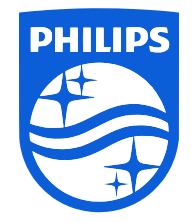

Ausgabedatum 2022-06-20

© 2022 Speech Processing Solutions GmbH. Alle Rechte vorbehalten.

Änderungen ohne vorherige Ankündigung vorbehalten. Philips und das Philips-Wappenschild sind eingetragene Warenzeichen von Koninklijke Philips N.V. und werden von Speech Processing Solutions GmbH unter Lizenz von Koninklijke Philips N.V. verwendet. Alle Warenzeichen sind das Eigentum ihrer jeweiligen Besitzer.

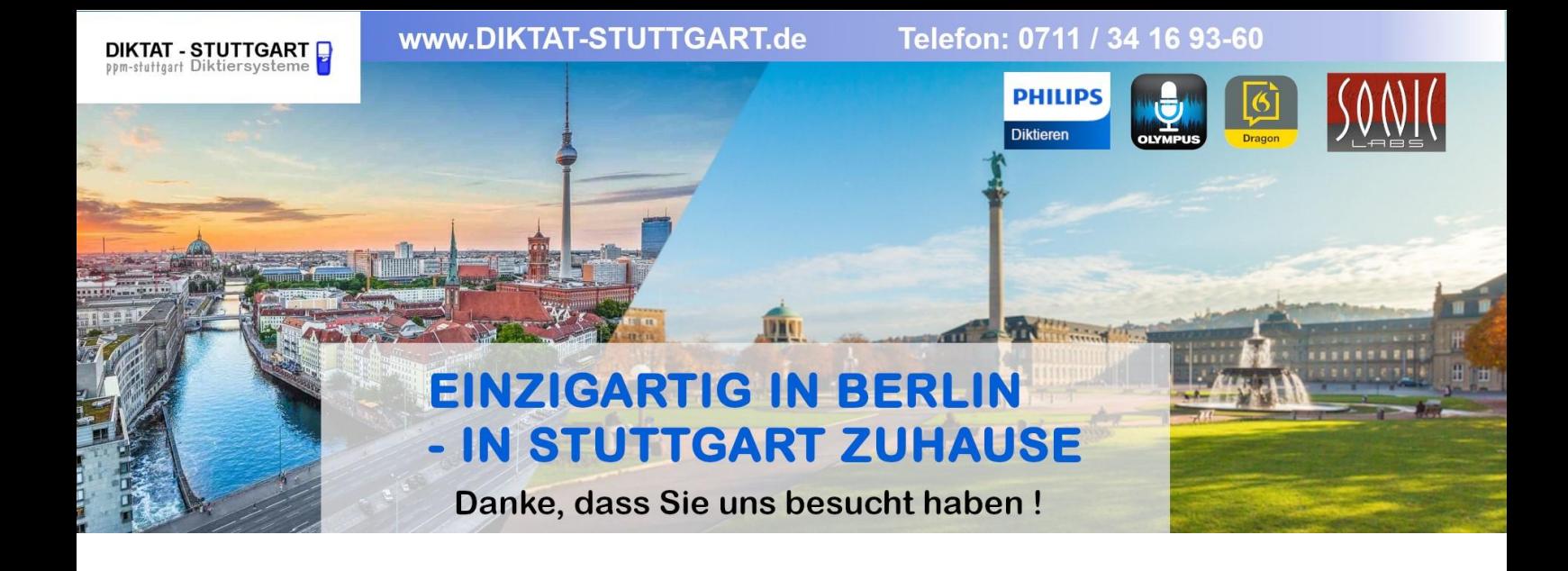

Dieses Dokument wurde heruntergeladen bei [www.DIKTAT-STUTTGART.de](http://www.diktat-stuttgart.de/)

Für die Richtigkeit der im Dokument angegebenen Daten, haftet ausschließlich der angegebene Hersteller.

Gerne dürfen Sie uns jederzeit wieder besuchen oder bei Fragen auch telefonisch kontaktieren.

Mit freundlichen Grüßen Ihr Team von **DIKTAT-STUTTGART** ppm-stuttgart • Diktiersysteme Friedrichstraße 18 – 22, 70736 Fellbach

Tel.: 0711 / 34 16 93- 60 Fax: 0711 / 34 16 93- 66 e-mail: [ppm@ppm-stuttgart.de](mailto:ppm@ppm-stuttgart.de)

## **Sie haben Fragen?**

Sprechen Sie uns einfach an. Wir stehen Ihnen jederzeit gerne zur Verfügung.

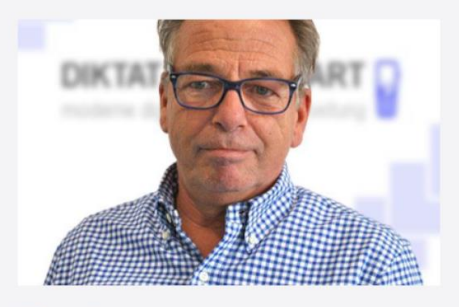

**Büro Stuttgart Andreas Ester** GF & Kundenbetreuung Telefon 0711 - 34 16 93 60

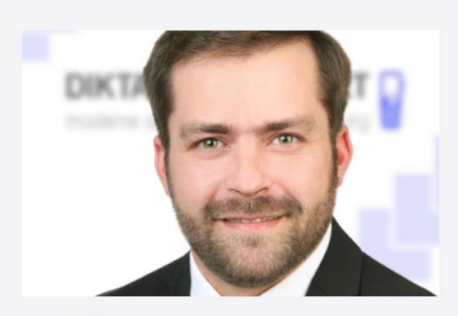

**Büro Berlin Alexander Schnell** Key-Account Manager Diktierlösungen Telefon 0711 - 34 16 93 63